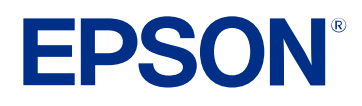

# **Driftshåndbok for Epson Projector Management**

# **[Betegnelser Som Brukes i Denne](#page-3-0)**

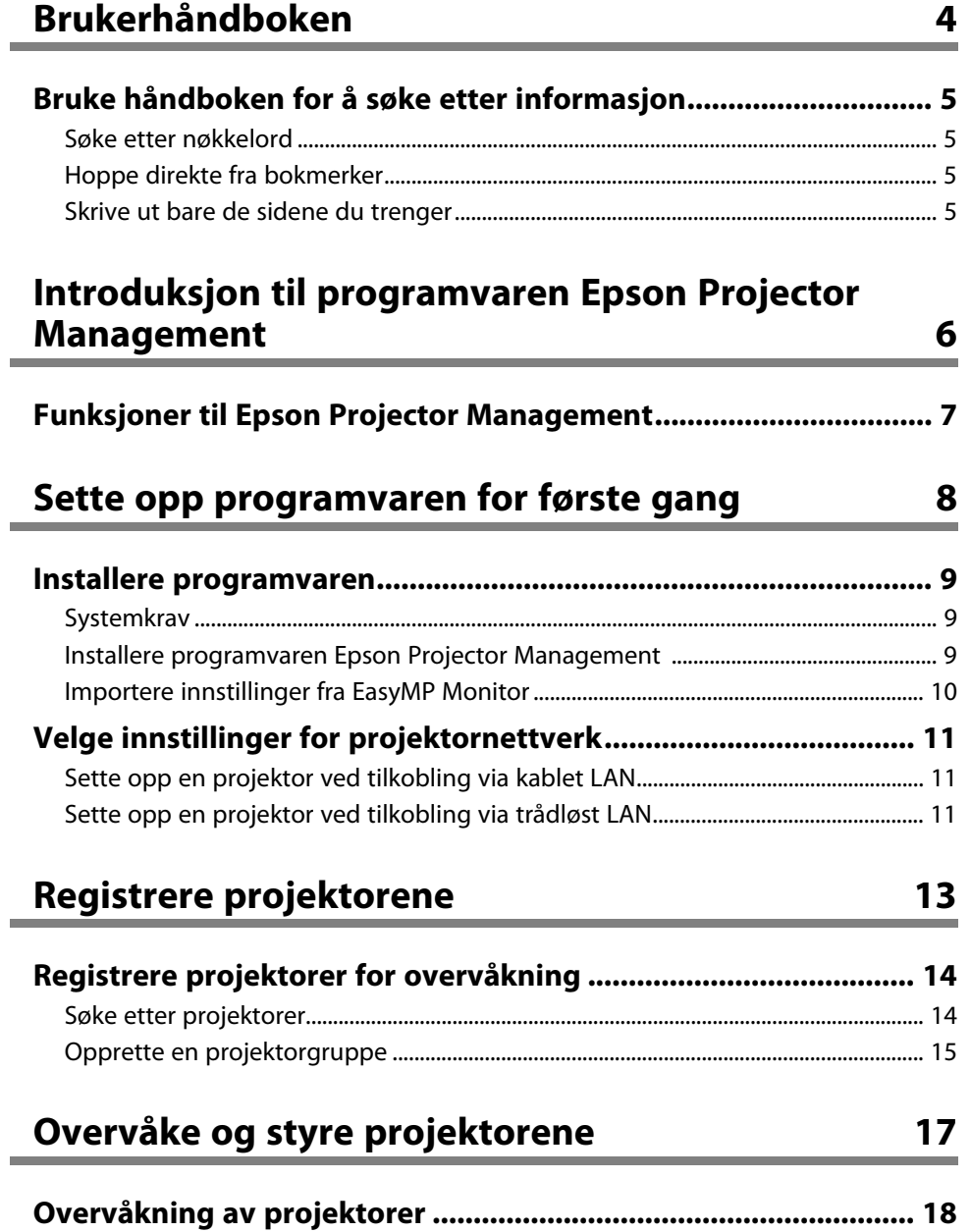

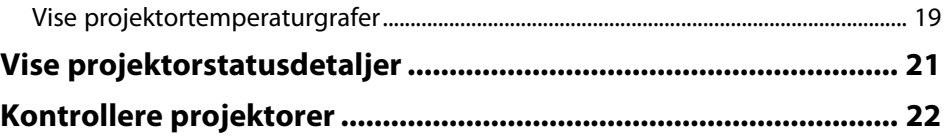

### **[Oppdatere fastvare og kopiere menyinnstillinger](#page-23-0) [24](#page-23-0)**

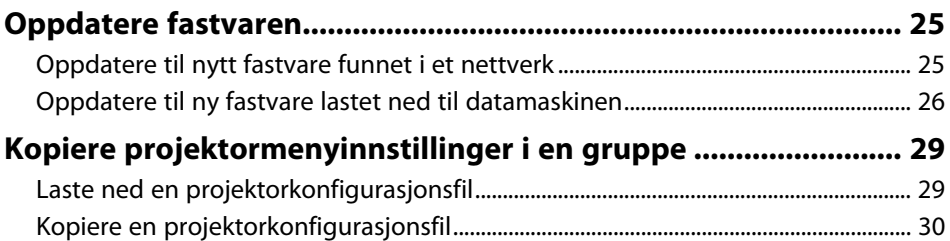

### **[Bruke tilleggsfunksjoner](#page-31-0) [32](#page-31-0)**

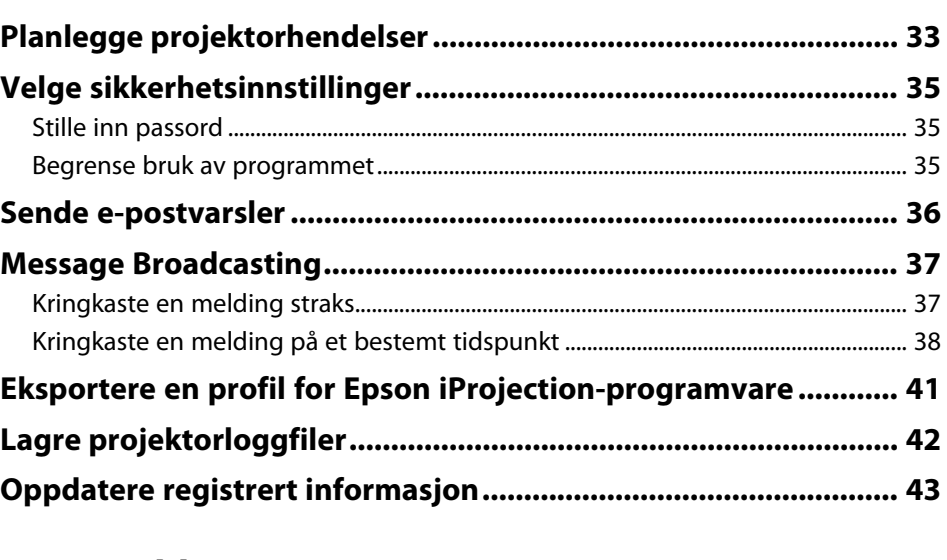

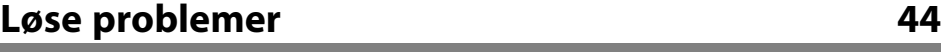

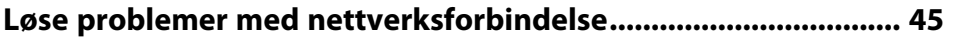

### **Innhold <sup>3</sup>**

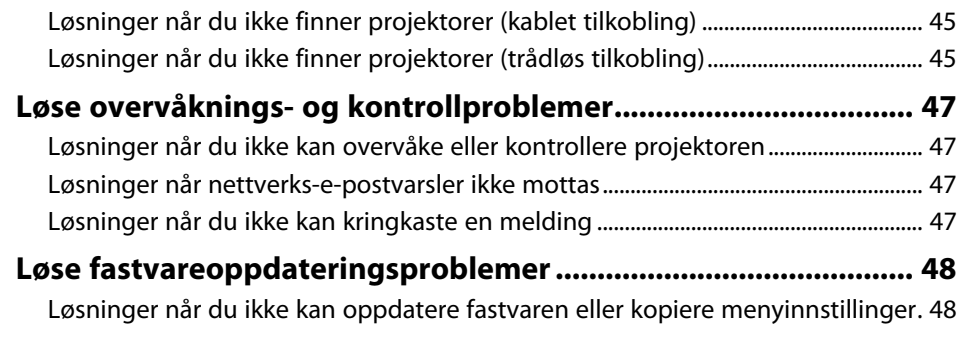

### **[Skjermsammendrag](#page-48-0) [49](#page-48-0)**

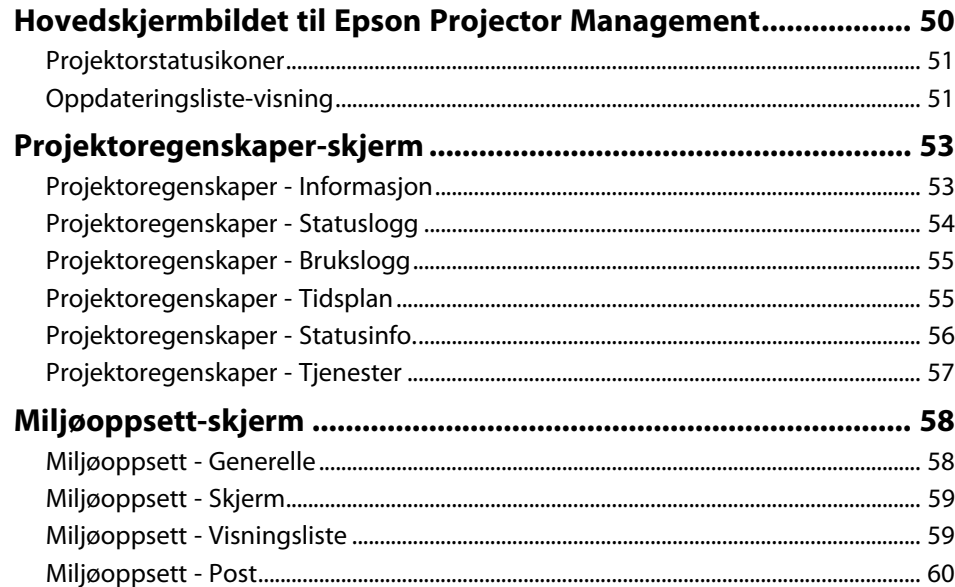

# **[Vedlegg](#page-60-0) [61](#page-60-0)**

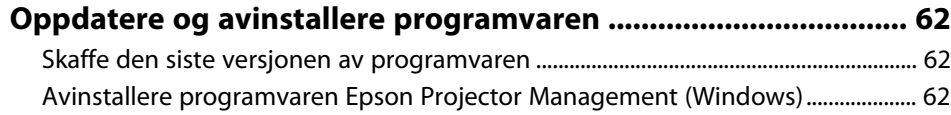

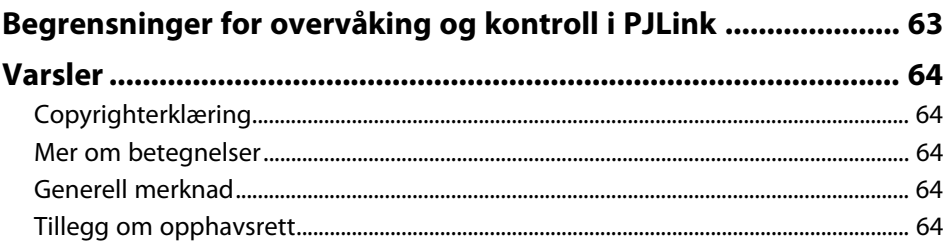

# <span id="page-3-0"></span>**Betegnelser Som Brukes i Denne Brukerhåndboken**

#### **Sikkerhetssymboler**

Projektoren og bruksanvisningene bruker grafiske symboler og etiketter for å indikere innhold som forteller deg hvordan du skal bruke produktet trygt. Les og følg nøye instruksjonene som er merket med disse symbolene og etikettene for å unngå personskade eller materielle skader.

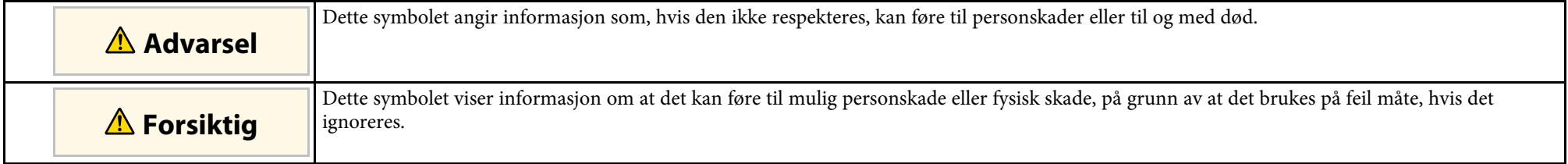

### **Merking for generell informasjon**

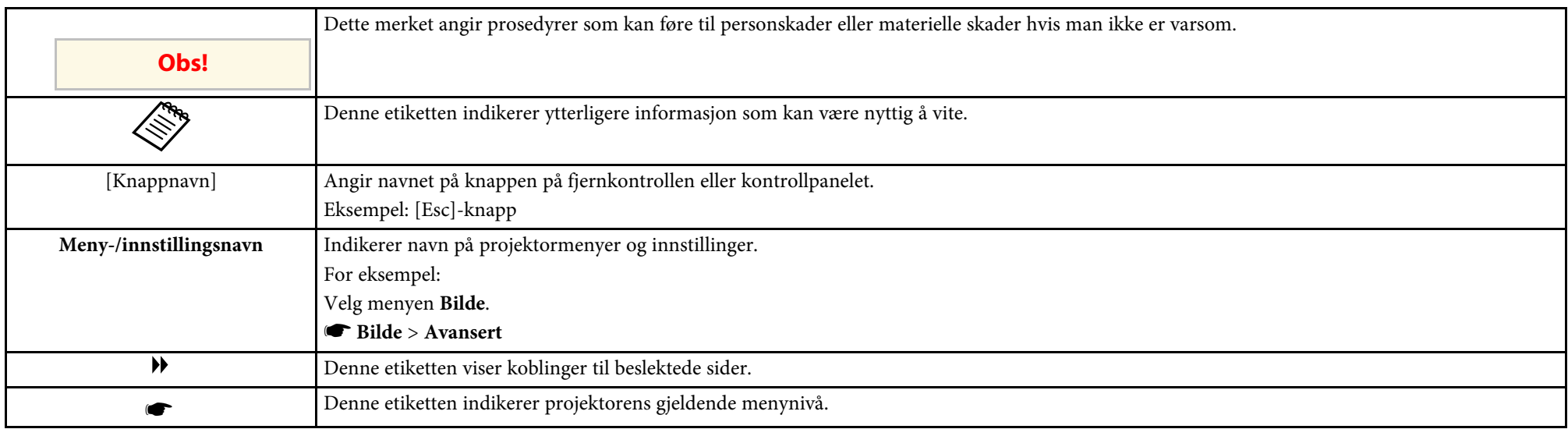

### g **Relaterte koblinger**

• ["Bruke håndboken for å søke etter informasjon" s.5](#page-4-0)

<span id="page-4-0"></span>I PDF-håndboken kan du søke etter informasjon etter nøkkelord eller hoppe direkte til en bestemt del ved hjelp av bokmerkene. Du kan også skrive ut bare de sidene du trenger. Denne delen forklarer hvordan du bruker en PDFhåndbok som har blitt åpnet i Adobe Reader X på datamaskinen.

#### g **Relaterte koblinger**

- ["Søke etter nøkkelord" s.5](#page-4-4)
- ["Hoppe direkte fra bokmerker" s.5](#page-4-5)
- ["Skrive ut bare de sidene du trenger" s.5](#page-4-6)

### <span id="page-4-4"></span><span id="page-4-3"></span><span id="page-4-1"></span>**Søke etter nøkkelord**

Klikk **Rediger** > **Avansert søk**. Angi nøkkelordet (tekst) som svarer til informasjon du leter etter i søkevinduet, og klikk deretter **Søk**. Treff vises i en liste. Klikk et av treffene som vises for å hoppe til den siden.

<span id="page-4-6"></span>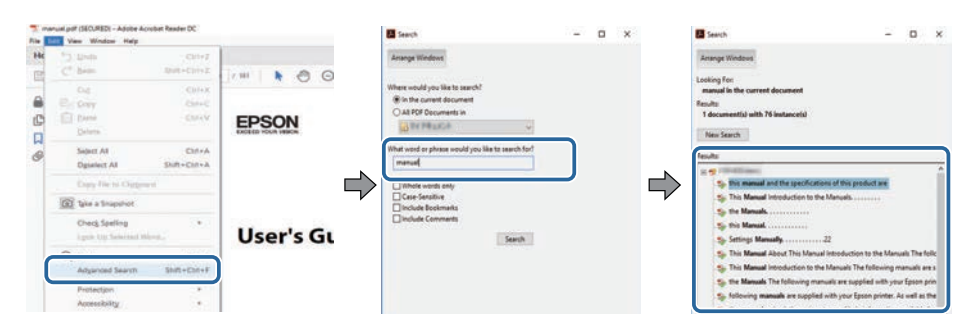

### <span id="page-4-5"></span><span id="page-4-2"></span>**Hoppe direkte fra bokmerker**

Klikk en tittel for å hoppe til den siden. Klikk **+** eller **>** for å vise titlene på lavere nivå i den delen. For å gå tilbake til forrige side gjør du følgende på tastaturet.

• Windows: Hold nede **Alt**, og trykk deretter **←**.

• Mac OS: Hold nede kommandotasten, og trykk deretter **←**.

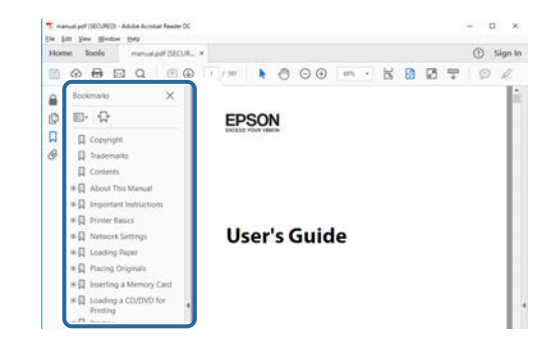

### **Skrive ut bare de sidene du trenger**

Du kan hente ut og skrive ut bare de sidene du trenger. Klikk **Skriv ut** i **Fil**menyen, og angi deretter sidene du vil skrive ut ved **Sider** i **Sider å skrive ut**.

• For å angi en serie med sider angir du bindestrek mellom første og siste side.

Eksempel: 20-25

• For å angi sider som ikke er etterfølgende, deler du dem inn med kommaer. Eksempel: 5, 10, 15

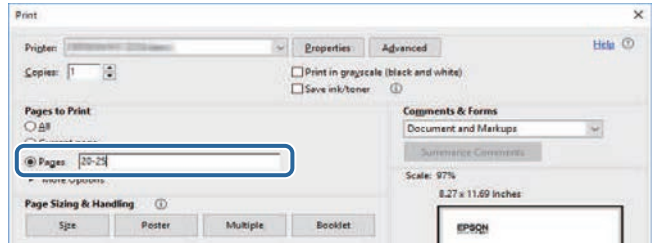

# <span id="page-5-0"></span>**Introduksjon til programvaren Epson Projector Management**

Les denne informasjonen for å finne ut mer om Epson Projector Management-programvaren.

#### g **Relaterte koblinger**

• ["Funksjoner til Epson Projector Management" s.7](#page-6-0)

<span id="page-6-0"></span>Epson Projector Management-programvaren lar deg sjekke status for flere nettverksprojektorer og utføre ulike projektoroperasjoner fra datamaskinen.

• Overvåke statusen til projektorer

Du kan visuelt sjekke projektorinformasjon som strømstatus, feil og advarsler slik at du blir varslet om eventuelle avvik umiddelbart. Du kan også velge individuelle projektorer eller projektorgrupper for å sjekke detaljert informasjon, som brukstid for projektorens lyskilde, gjeldende inngangskilde og eventuelle feil eller advarsler.

• Styre projektorene

Du kan slå projektorer på eller av eller endre inngangskilder for individuelle projektorer eller projektorgrupper. Du kan planlegge ulike projektorhendelser til å skje automatisk ved angitt dato og klokkeslett.

• Oppdatere projektorens fastvare

Du kan oppdatere fastvaren for en projektor over et kablet nettverk. Når ny fastvare er tilgjengelig, ser du et varsel på skjermen i programvaren. Da kan du laste ned fastvaren til datamaskinen og oppdatere med en gang eller planlegge et tidspunkt du vil det skal utføres.

• Kopiere projektormenyinnstillingene

Når du har valgt en projektors menyinnstillinger, kan du kopiere innstillingene til flere projektorer av samme type i en gruppeoppsettoperasjon.

• Sende e-postvarsling

Du kan konfigurere programvaren til å sende deg en e-postvarsling hvis det er et problem med projektoren eller programvaren oppdager at den registrerte projektoren er byttet ut med en annen.

• Message Broadcasting

Du kan sende bilder eller tekstmeldinger til flere projektorer for samtidig visning på disse projektorene.

• Overvåke og kontrollere på projektorer fra andre produsenter enn Epson med PJLink-protokollen

Du kan overvåke og kontrollere projektorer som støtter PJLink-protokollen.

### g **Relaterte koblinger**

- ["Kopiere projektormenyinnstillinger i en gruppe" s.29](#page-28-0)
- ["Overvåkning av projektorer" s.18](#page-17-0)
- ["Kontrollere projektorer" s.22](#page-21-0)
- ["Sende e-postvarsler" s.36](#page-35-0)
- ["Oppdatere fastvaren" s.25](#page-24-0)
- ["Message Broadcasting" s.37](#page-36-0)
- ["Begrensninger for overvåking og kontroll i PJLink" s.63](#page-62-0)

# <span id="page-7-0"></span>**Sette opp programvaren for første gang**

Følg disse anvisningene før en datamaskin kobles til projektoren via et nettverk.

- g **Relaterte koblinger**
- ["Installere programvaren" s.9](#page-8-0)
- ["Velge innstillinger for projektornettverk" s.11](#page-10-0)

<span id="page-8-0"></span>Kontroller nødvendige krav til systemet for å kjøre programvaren, og installer deretter programvaren.

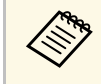

Hvis språket som velges for installasjonen er forskjellig fra språket i operativsystemet som brukes, er det ikke sikkert at skjermbildene vises korrekt.

- <span id="page-8-2"></span>g **Relaterte koblinger**
- ["Systemkrav" s.9](#page-8-3)
- ["Installere programvaren Epson Projector Management" s.9](#page-8-4)
- <span id="page-8-4"></span>• ["Importere innstillinger fra EasyMP Monitor" s.10](#page-9-1)

### <span id="page-8-3"></span><span id="page-8-1"></span>**Systemkrav**

Dette programmet støtter følgende operativsystemer og er kompatibelt med datamaskiner som oppfyller følgende systemkrav.

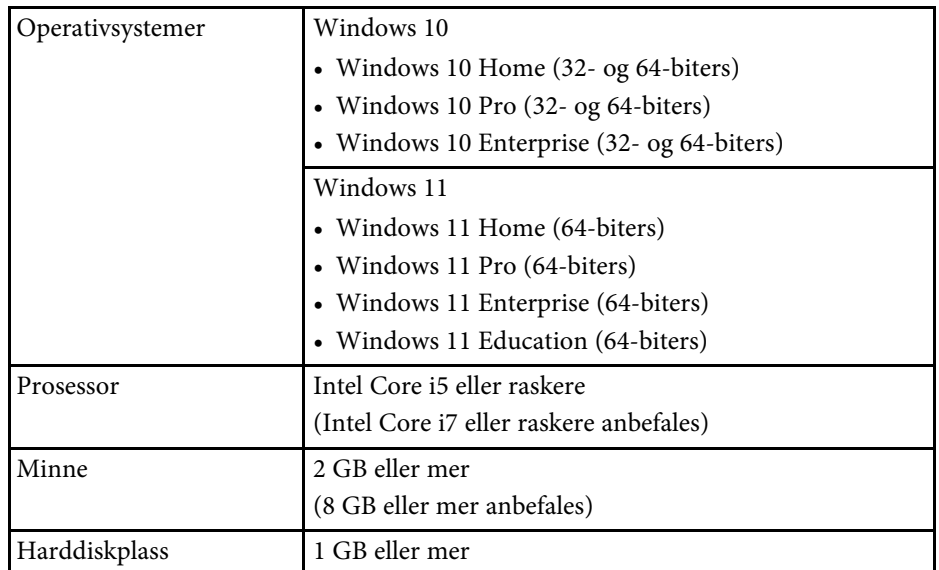

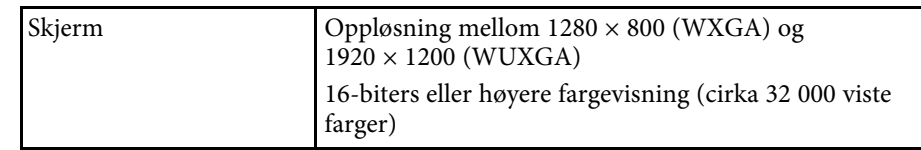

### **Installere programvaren Epson Projector Management**

Last ned og installer programvaren Epson Projector Management på datamaskinen.

Besøk [epson.sn](http://www.epson.sn) for å laste ned den nyeste versjonen av Epson Projector Management-programvaren.

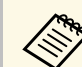

- Du trenger administratortilgang for å installere programvaren Epson Projector Management.
- Microsoft .NET Framework 4.5 må være installert før du installerer Epson Projector Management-programvaren.
- Under installasjon av Epson Projector Management-programvaren må du kanskje installere annen nødvendig programvare, for eksempel Microsoft SQL Server 2014 SP3 Express. Følg instruksjonene på skjermen for å fortsette installasjonen.
- 

Last ned den nyeste versjonen av Epson Projector Managementprogramvaren.

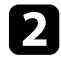

b Dobbeltklikk **Epson Projector Management Ver.X.XX.exe** for å starte installasjonsprogrammet.

Følg instruksjonene på skjermen.

### <span id="page-9-1"></span><span id="page-9-0"></span>**Importere innstillinger fra EasyMP Monitor**

Du kan overføre innstillingsinformasjon fra EasyMP Monitor-programvaren (versjon 4.50 eller nyere). Start Epson Projector Management-programvaren på samme datamaskin, så importeres innstillingene automatisk første gang programvaren startes. Når innstillingene er importert, får du en melding.

Hvis du vil bruke de importerte innstillingene på en annen datamaskin som kjører Epson Projector Management-programvaren, kan du lagre en konfigurasjonsfil på den opprinnelige datamaskinen med **Lagre konfigurasjonsfil**-funksjonen på **Miljøoppsett**-skjermen. Deretter kopierer du den resulterende konfigurasjonsfilen til følgende katalog på den andre datamaskinen.

C:\ProgramData\SEIKO EPSON CORPORATION\Epson Projector Management

#### g **Relaterte koblinger**

• ["Miljøoppsett - Generelle" s.58](#page-57-2)

<span id="page-10-0"></span>Følg disse anvisningene for å velge en tilkoblingsmetode mellom en datamaskin og projektoren, og sett deretter opp projektoren.

Koble projektoren til nettverket med avansert tilkoblingsmodus.

Hvis du vil oppdatere projektorfastvaren eller kopiere projektorinnstillingene, må du koble projektoren til et kablet nettverkssystem.

### g **Relaterte koblinger**

- ["Sette opp en projektor ved tilkobling via kablet LAN" s.11](#page-10-3)
- ["Sette opp en projektor ved tilkobling via trådløst LAN" s.11](#page-10-4)

### <span id="page-10-3"></span><span id="page-10-2"></span><span id="page-10-1"></span>**Sette opp en projektor ved tilkobling via kablet LAN**

<span id="page-10-4"></span>For å koble en datamaskin til projektoren via et kablet nettverk, må du velge nettverksinnstillinger på datamaskinen og projektoren.

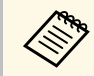

De nødvendige innstillingene varierer avhengig av projektoren. Se i<br>projektorens Brukerhåndbok for instruksioner. projektorens *Brukerhåndbok* for instruksjoner.

### Koble datamaskinen til nettverket.

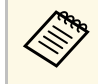

For å sette opp en nettverksforbindelse må du om nødvendig lese dokumentasjonen som er vedlagt datamaskinen eller nettverksadapteren.

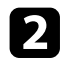

**b** Koble til en LAN-kabel til projektoren.

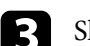

- **c** Slå på projektoren.
- d Trykk [Menu]-knappen på fjernkontrollen eller kontrollpanelet, og velg **Nettverk**-menyen.

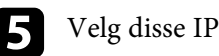

- e Velg disse IP-innstillingene for det kablede nettverket som nødvendig.
	- DHCP er tilgjengelig: Sett **DHCP** til **På**.

• DHCP er ikke tilgjengelig: Sett **DHCP** til **Av**, og skriv inn verdiene for projektorens IP-adresse, nettverksmaske og gateway-adresse etter behov.

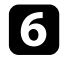

f Når du er ferdig med å stille inn, lagrer du innstillingene og går ut av menyene.

### g **Relaterte koblinger**

• ["Løsninger når du ikke finner projektorer \(kablet tilkobling\)" s.45](#page-44-3)

### **Sette opp en projektor ved tilkobling via trådløst LAN**

For å koble en datamaskin til projektoren via et trådløst nettverk, må du velge nettverksinnstillinger på datamaskinen og projektoren.

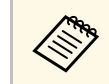

**Bandwendige innstillingene varierer avhengig av projektoren. Se i** projektorense Brukerhåndhok for instruksioner projektorens *Brukerhåndbok* for instruksjoner.

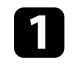

a Ta kontakt med nettverksadministratoren og skriv ned innstillingene for aksesspunktet, bl.a. SSID-en og sikkerhetsinnstillingene.

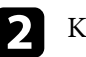

**b** Koble datamaskinen til nettverket.

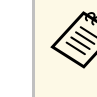

a For å sette opp en nettverksforbindelse må du om nødvendig lese dokumentasjonen som er vedlagt datamaskinen eller nettverksadapteren.

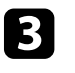

c Installer om nødvendig enheten for trådløst nettverk i projektoren. Se i projektorens *Brukerhåndbok* for instruksjoner.

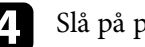

Slå på projektoren.

### **Velge innstillinger for projektornettverk <sup>12</sup>**

e Trykk [Menu]-knappen på fjernkontrollen eller kontrollpanelet, og velg **Nettverk**-menyen.

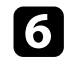

f Slå på støtte for trådløst LAN.

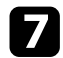

g Velg en av disse innstillingene for å koble projektoren til et trådløst nettverk. De nødvendige innstillingene varierer avhengig av projektoren.

- Slå av **Enkelt tilgangspunkt**-innstillingen.
- Velg **Avansert** som **Tilkoblingsmodus**.
- h Velg andre alternativer etter behov for nettverket. Se i projektorens *Brukerhåndbok* for instruksjoner.

i Velg sikkerhetsinnstillinger etter behov for nettverket. Ta kontakt med nettverkets administrator for mer informasjon om riktige innstillinger.

j Når du er ferdig med å stille inn, lagrer du innstillingene og går ut av menyene.

### g **Relaterte koblinger**

• ["Løsninger når du ikke finner projektorer \(trådløs tilkobling\)" s.45](#page-44-4)

# <span id="page-12-0"></span>**Registrere projektorene**

Følg instruksjonene her for å registrere projektoren for administrasjon via et nettverk.

#### g **Relaterte koblinger**

• ["Registrere projektorer for overvåkning" s.14](#page-13-0)

<span id="page-13-0"></span>Hvis du vil administrere projektorer, må du registrere dem i Epson Projector Management-programvaren. Når en projektor er registrert, vises status for den automatisk når du starter Epson Projector Management-programvaren.

Hvis du skal registrere et stort antall projektorer, kan du opprette projektorgrupper slik at du kan overvåke og styre projektorene i små grupper.

Du kan registrere opptil 2000 projektorer og grupper til sammen. Hvis du vil overvåke et stort antall projektorer, må du sørge for at datamaskinen oppfyller eller overgår systemkravene.

#### g **Relaterte koblinger**

- ["Søke etter projektorer" s.14](#page-13-2)
- ["Opprette en projektorgruppe" s.15](#page-14-1)
- ["Systemkrav" s.9](#page-8-3)

### <span id="page-13-2"></span><span id="page-13-1"></span>**Søke etter projektorer**

Du kan søke etter projektorer på samme segment automatisk, eller du kan søke etter projektorer ved å angi en IP-adresse.

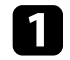

**a Start Epson Projector Management-programvaren.** 

- Windows 10: Velg **Start**, velg **EPSON Projector**, og velg deretter **Epson Projector Management Ver.X.XX**.
- Windows 11: Velg **Start**, velg **Alle apper**, og velg deretter **Epson Projector Management Ver.X.XX**.

Epson Projector Management-programvaren starter.

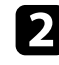

b Velg **Projektor** fra menylinjen, og velg **Projektorregistrering**. **Projektorregistrering**-skjermen vises.

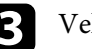

#### Velg en søkemodus.

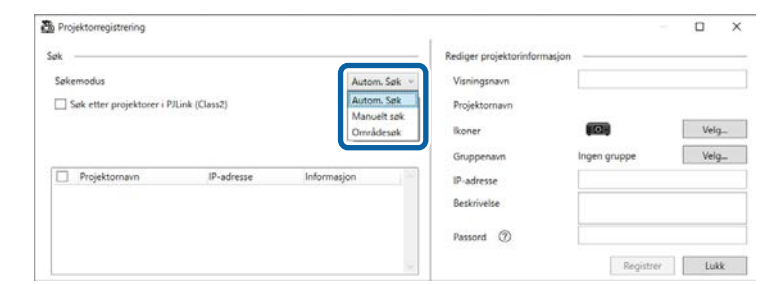

- Velg **Autom. Søk** for å søke etter projektoren på samme nettverk.
- Velg **Manuelt søk** for å søke etter projektoren ved å angi en IPadresse. Angi en **IP-adresse**.
- Velg **Områdesøk** for å søke etter projektoren ved å angi et IPadresseområde. Angi IP-adresser i **Start-IP-adresse** og **Slutt-IPadresse**.

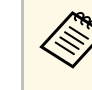

a Hvis du vil søke etter projektorer fra andre produsenter enn Epson men som støtter PJLink klasse 2 automatisk, velger du **Søk etter projektorer i PJLink (Class2)**.

d Klikk **Søk**.

Du ser en liste over nettverksprojektorer.

### Velg projektoren du vil registrere.

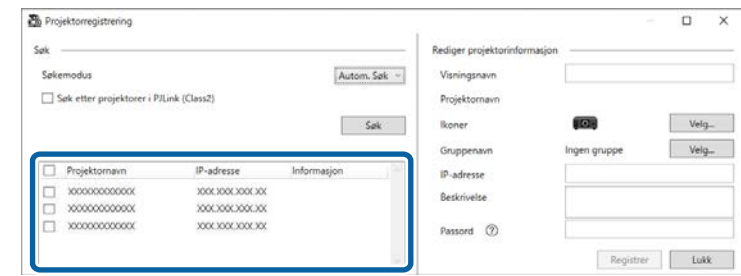

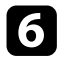

#### f Angi nødvendige innstillinger for hver projektor.

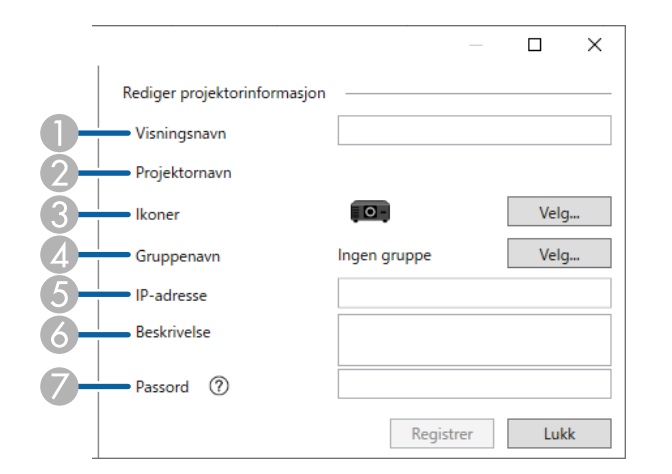

- A Angi navnet på projektoren. Dette navnet vises på hovedskjermbildet til Epson Projector Management. Du kan skrive inn opptil 64 tegn.
- $\bullet$ Viser navnet som er registrert på projektoren.
- <span id="page-14-0"></span>CVelg ikonet.
- 4 Velg en gruppe hvis du vil registrere projektoren til en gruppe.
- <span id="page-14-1"></span>EViser IP-adressen til projektoren.
- G<sub>1</sub> Angi merknader om projektoren, for eksempel plassering, om nødvendig. Notater som skrives her vises i **Projektoregenskaper**. Du kan skrive inn opptil 60 tegn.
- G Hvis et passord er angitt for projektoren, skriver du det her. Hvis du ikke oppgir riktig passord, kan du ikke overvåke eller kontrollere projektoren selv etter at du har registrert den. Du får mer informasjon om passord i projektorens *Brukerhåndbok*.

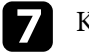

#### g Klikk **Registrer**.

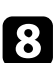

h Gjenta trinn 5 til 7 hvis du vil registrere flere projektorer.

Du ser de registrerte projektorene på hovedskjermbildet til Epson Projector Management.

- a Hvis du vil endre projektorinformasjonen for en registrert projektor, dobbeltklikker du på projektoren på hovedskjermbildet til Epson Projector Management, så endrer du nødvendig informasjon på **Projektoregenskaper**-skjermen.
	- Hvis du vil fjerne en registrert projektor, høyreklikker du på den på hovedskjermbildet til Epson Projector Management, så velger du **Slett**.
	- Du kan se en melding som ber deg om å sette **Ventemodus**innstillingen til **Kommunikasjon på** i projektorens meny. Velg **Ja** for å overvåke projektorer som er i ventemodus (når strømmen er slått av).
	- På et DHCP-aktivert nettverk kan du registrere og administrere en projektor som blir oppdaget med **Automatisk søk**.

#### g **Relaterte koblinger**

• ["Projektoregenskaper - Informasjon" s.53](#page-52-2)

### **Opprette en projektorgruppe**

Ved å registrere projektorer til en gruppe kan du overvåke og styre flere projektorer samtidig. Når du velger en overordnet gruppe, kan du også overvåke og kontrollere alle projektorer som er inkludert i flere grupper.

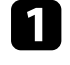

### a Velg **Projektor** fra menylinjen, og velg **Grupperegistrering**.

**Grupperegistrering**-skjermen vises.

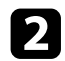

**b** Velg nødvendige innstillinger.

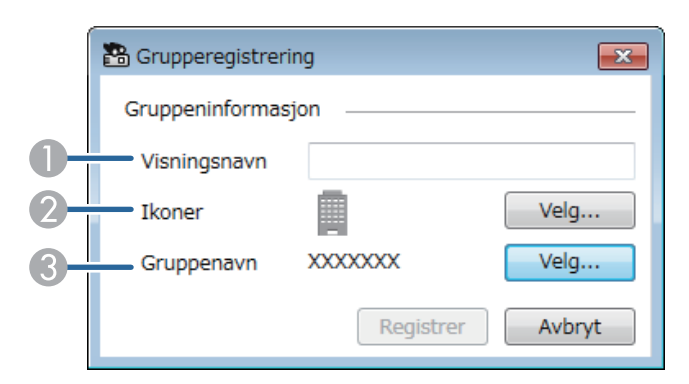

- A Angi navnet på gruppen. Du kan skrive inn opptil 64 tegn.
- <sup>2</sup> Velg ikonet.
- $\odot$  Velg en overordnet gruppe hvis du vil registrere en gruppe til den. (Du må opprette den overordnede gruppen før du kan legge til grupper i den.)

#### **R** Klikk Registrer.

Du ser den registrerte gruppen på hovedskjermbildet til Epson Projector Management.

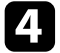

d Dobbeltklikk projektorikonet du vil registrere til gruppen.

For å kontrollere projektorene som er med i gruppen velger du **Gruppert visning**-ikonet på hovedvinduet.

- g **Relaterte koblinger**
- ["Overvåkning av projektorer" s.18](#page-17-0)

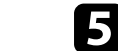

e Velg gruppen der du vil registrere projektoren, og klikk deretter **OK**.

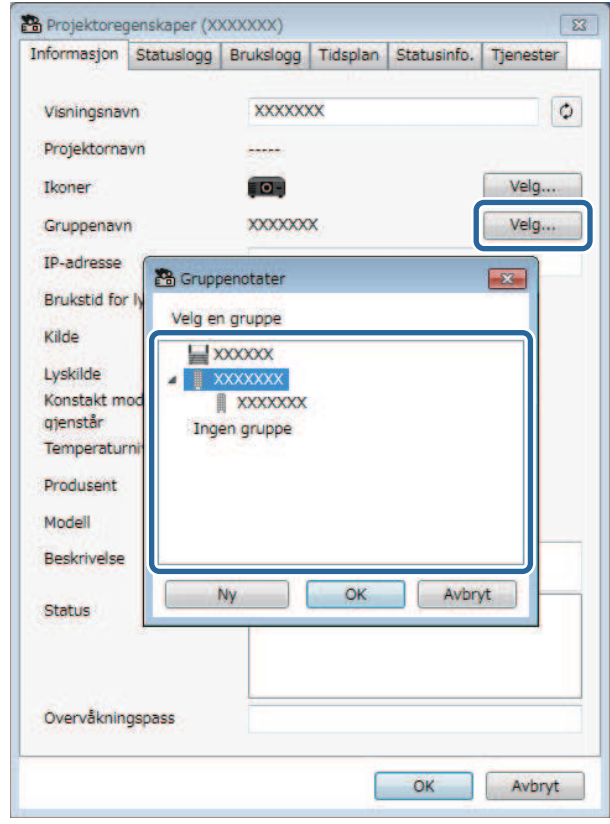

 $\frac{1}{100}$ 

# <span id="page-16-0"></span>**Overvåke og styre projektorene**

<span id="page-16-1"></span>Følg disse instruksjonene for å overvåke og kontrollere de registrerte projektorene.

#### g **Relaterte koblinger**

- ["Overvåkning av projektorer" s.18](#page-17-0)
- ["Vise projektorstatusdetaljer" s.21](#page-20-0)
- ["Kontrollere projektorer" s.22](#page-21-0)

<span id="page-17-0"></span>Klikk visningsikonene på hovedskjermbildet til Epson Projector Management for å velge hvilken type overvåkingsvindu du vil vise.

### • **Detaljert listevisning**

Du kan sjekke projektorstatus som en liste. Du kan sjekke statusen til projektorer i en bestemt gruppe ved å velge gruppen i Gruppeliste.

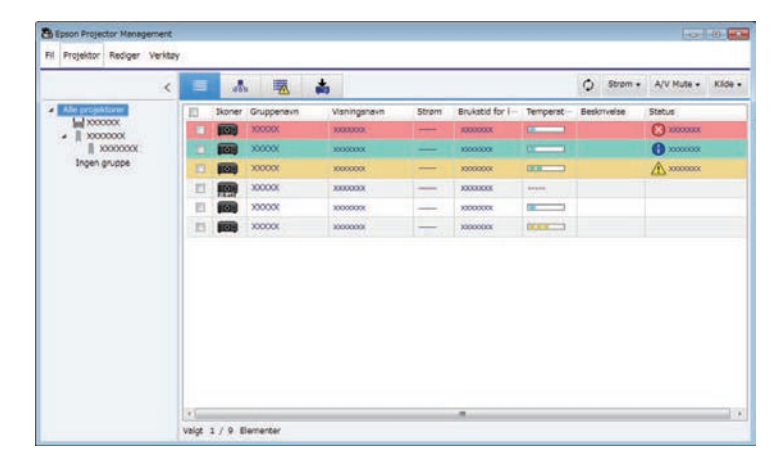

## • **Gruppert visning**

Du kan sjekke projektorgrupper i et hierarkisk diagram.

Når du skal utvide eller kollapse en gruppe, dobbeltklikker du gruppeikonet eller et gruppenavn i Gruppeliste. Når projektorene i gruppen er skjult, vises gruppeikonet med en sirkelramme.

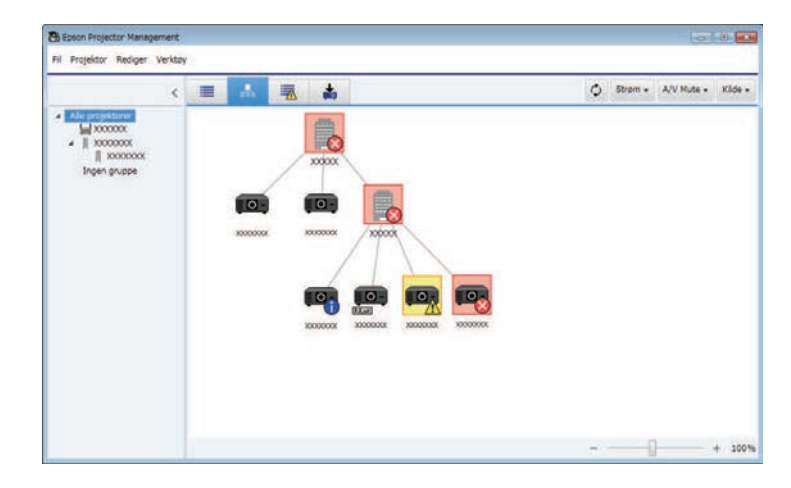

### Du kan flytte posisjonen til gruppeikonet ved å dra og slippe det.

#### **Tastatursnarveier**

Du kan bruke følgende tastaturkommandoer:

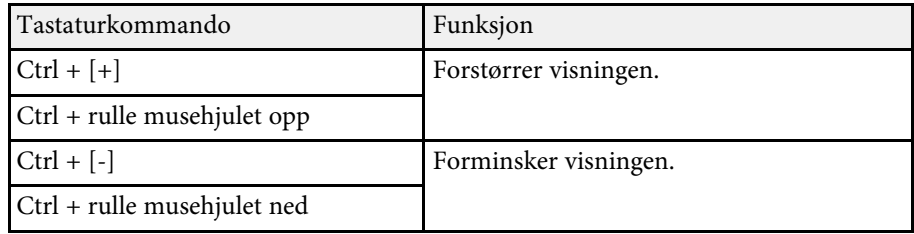

### **|||||||||||||||||||||||||||||||||||**

Du kan sjekke en liste over kun projektorene som er har en feil- eller advarselsstatus. Du kan sjekke statusen til projektorer i en bestemt gruppe ved å velge gruppen i Gruppeliste. For å se løsningen flytter du pekeren over feilinformasjonen.

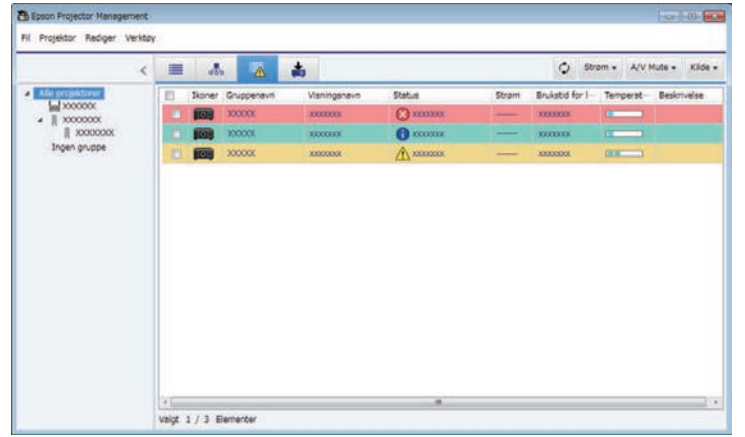

# <span id="page-18-1"></span><span id="page-18-0"></span>• **Oppdateringsliste**

Du kan administrere projektorfastvareoppdateringer.

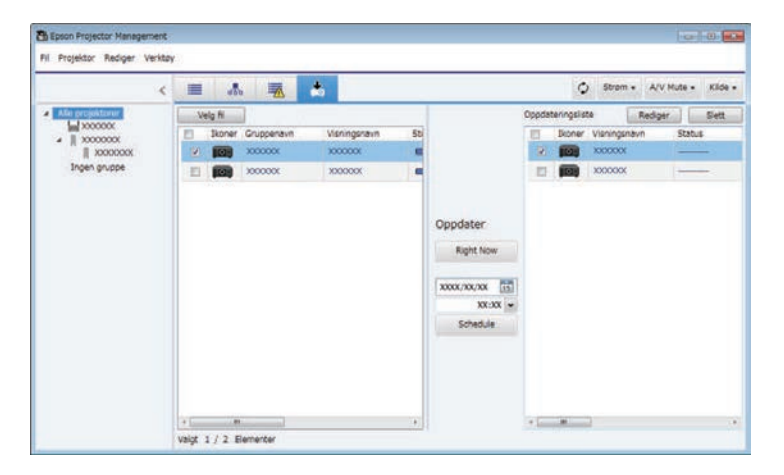

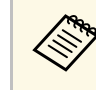

- a Du kan endre det viste elementet eller rekkefølgen i **Detaljert listevisning** og **Feilliste** ved å endre **Visningsliste**-innstillingen på **Miljøoppsett**-skjermen.
	- Du kan aktivere eller deaktivere overvåkning ved å høyreklikke på projektoren for å velge **Overvåkning aktivert** eller **Overvåkning deaktivert** på hovedskjermbildet til Epson Projector Management.
	- Hvis du vil overvåke projektorer selv når de er i ventemodus (når strømmen er slått av), velger du **Kommunikasjon på** som innstilling for **Ventemodus** i projektorens meny. Velg også riktig **Port**innstilling, om nødvendig.

#### g **Relaterte koblinger**

• ["Vise projektortemperaturgrafer" s.19](#page-18-1)

### **Vise projektortemperaturgrafer**

Du kan vise temperaturinformasjonen til projektorer grafisk.

Høyreklikk projektoren i **Detaljert listevisning**, og velg **Temperaturlogg**.

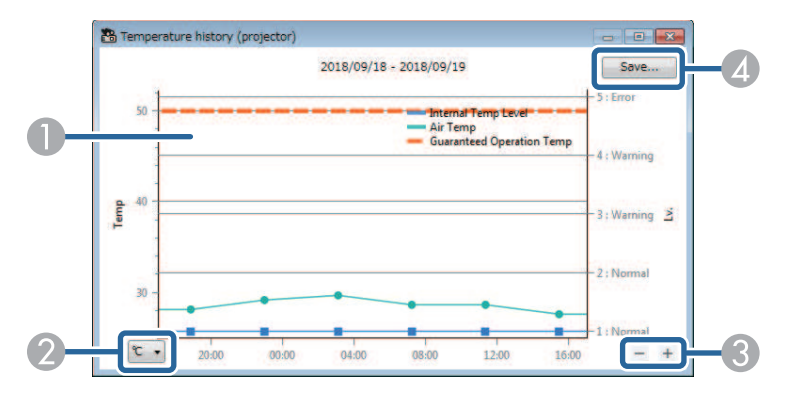

A Bakgrunnsfarge Blå: krever umiddelbar oppmerksomhet. Gul: advarselsstatus Rød: feilstatus

### **Overvåkning av projektorer <sup>20</sup>**

- $\boldsymbol{2}$ Bytter visningen mellom Celsius og Fahrenheit.
- CZoomer inn eller ut av grafen.
- D Lagrer temperaturloggen i en fil med CSV-format.

Du kan panorere rundt grafen ved å holde nede høyre museknapp på et hvilket som helst punkt i grafen og flytte musen til høyre eller venstre.

- **a Du kan se temperaturinformasjonen for maksimalt 30 dager.**<br>• Temperaturinformasjon hentes kun dersom Epson Projector
	- Management-programvaren kjører.
	- Den indikerte verdien i grafen kan avvike fra den faktiske temperaturen. Bruk verdien som en veiledning. Se projektorens *Brukerhåndbok* for detaljer om projektorens driftstemperatur.
	- Du kan vise grafer for inntil 4 projektorer om gangen.
	- Denne funksjonen er kun tilgjengelig for støttede modeller.

### **Vise projektorstatusdetaljer <sup>21</sup>**

<span id="page-20-0"></span>Du kan se detaljert projektorstatusinformasjon på **Projektoregenskaper**skjermen.

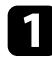

a På hovedskjermbildet for Epson Projector Management dobbeltklikker du på projektoren du vil sjekke.

**Projektoregenskaper**-skjermen vises.

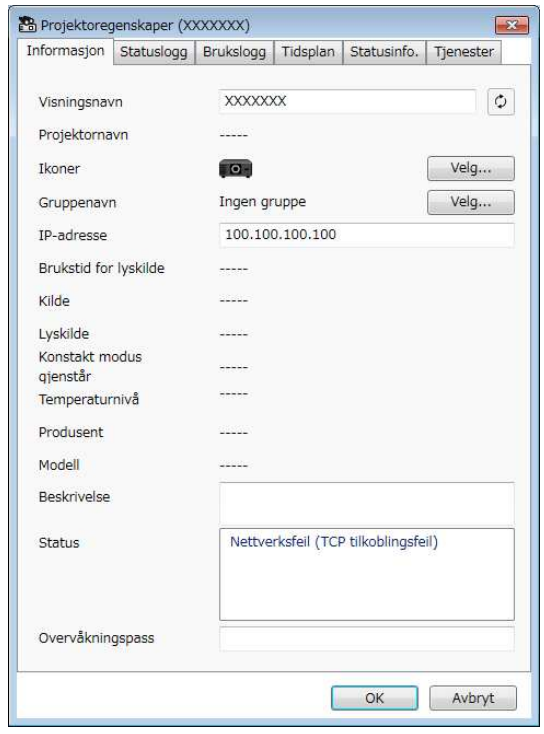

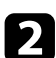

**b** Klikk faner for å sjekke hver type informasjon.

- **Informasjon**: Viser generell projektorinformasjon.
- **Statuslogg**: Viser feilloggen til projektoren.
- **Brukslogg**: Viser bruksloggen til projektoren som en graf.
- **Tidsplan**: Viser tidsplanen som er angitt for projektoren eller projektorens overordnede gruppe.
- **Statusinfo.**: Viser statusinformasjon for projektoren.
- **Tjenester**: Viser teknisk serviceinformasjon. (Denne brukes normalt kun av Epson-støtte.)

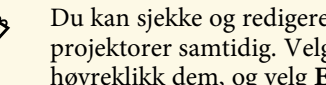

**og Stan** Du kan sjekke og redigere projektorinformasjon for flere<br>projektorer samtidig. Velg projektorer på hovedskjermbildet, høyreklikk dem, og velg **Egenskap**.

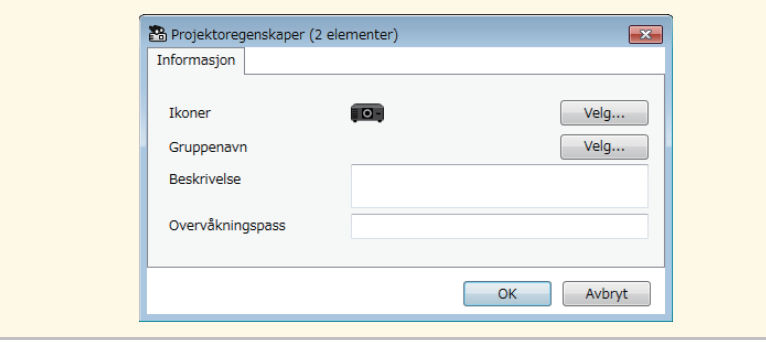

#### g **Relaterte koblinger**

• ["Projektoregenskaper-skjerm" s.53](#page-52-0)

### **Kontrollere projektorer <sup>22</sup>**

<span id="page-21-0"></span>Du kan styre den valgte projektoren ved å bruke projektorkontrollknappene på hovedskjermbildet til Epson Projector Management.

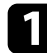

På hovedskjermbildet for Epson Projector Management velger du projektoren du vil kontrollere. Du kan velge flere projektorer eller alle projektorer ved å velge avkrysningsbokser etter behov.

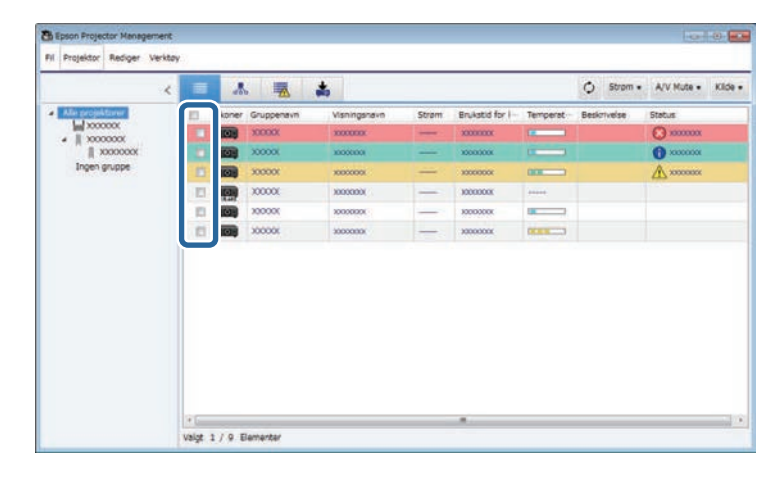

**b** Klikk projektorkontrollknappene for å utføre følgende operasjoner.

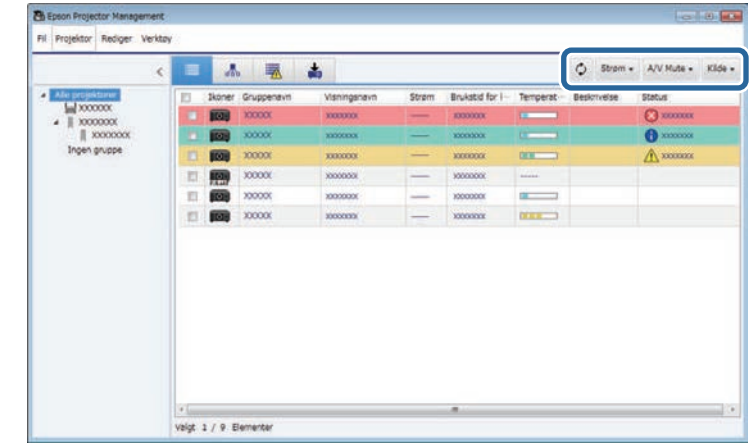

- **Oppdater**: Oppdaterer projektorinformasjonen.
- **Strøm**: Slår projektoren på eller av.
- **A/V Mute**: Deaktiverer eller aktiverer A/V av eller Lukker på projektoren.
- **Kilde**: Bytter projektorens inngangskilde. (Kun tilgjengelig for Epson-projektorer.)
- c Høyreklikk Epson-projektoren i listen for å utføre følgende operasjoner.
	- **Web-kontroll**: lar deg velge projektorinnstillinger og kontrollprojeksjon ved hjelp av en nettleser.
	- **Ekstern kameratilgang**: lar deg kontrollere bildet tatt med projektorens eksterne kamera ved hjelp av en nettleser.
	- **Auto-oppsett**: lar deg bruke projektorens automatiske oppsettfunksjon for slikt som **Fargekalibrering** eller **Skjerm avstemmning**. Du kan også velge **Avbryt Oppdateringsmodus**.

## **Kontrollere projektorer <sup>23</sup>**

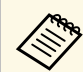

- a Operasjoner for **Strøm**, **A/V Mute** og **Kilde** er ikke tilgjengelige når du bruker **Auto-oppsett**-funksjonen.
	- Se projektorens *Brukerhåndbok* for mer informasjon om funksjonene **Ekstern kameratilgang** og **Auto-oppsett**, hvis tilgjengelig.

# <span id="page-23-0"></span>**Oppdatere fastvare og kopiere menyinnstillinger**

<span id="page-23-1"></span>Følg disse anvisningene for å oppdatere projektorene til å bruke den nyeste fastvaren eller kopiere projektorens menyinnstillinger.

- g **Relaterte koblinger**
- ["Oppdatere fastvaren" s.25](#page-24-0)
- ["Kopiere projektormenyinnstillinger i en gruppe" s.29](#page-28-0)

<span id="page-24-0"></span>Du kan oppdatere fastvaren til en projektor og en smartenhet (kun gjeldende modeller) over et kablet nettverk. Ny fastvare distribueres over nettverket, eller så kan du laste den ned fra Epsons støttesenter. Du kan oppdatere fastvaren med en gang eller planlegge et tidspunkt du vil det skal utføres.

Når du oppdaterer fastvaren, må du kontrollere følgende:

- Projektoren er koblet til ved hjelp av et kablet nettverkssystem.
- Projektoren er slått på, eller projektorens innstilling for **Ventemodus** er satt til **Kommunikasjon på**.

### **Forsiktig**

- Du kan ikke bruke projektoren mens du fastvaren oppdateres.
- Ikke koble fra projektorens strømledning når du oppdaterer fastvaren. Hvis projektoren slår seg av uventet under oppdatering, kan det hende at fastvaren ikke blir skrevet riktig, noe som kan føre til feil på projektoren. Epson tar ikke ansvar for feil med fastvareoppdatering og tilhørende reparasjonskostnader som følge av strømbrudd, kommunikasjonsfeil eller andre problemer som kan føre til slike feil.
- Ikke oppdater fastvare når projektoren utfører andre operasjoner.

#### g **Relaterte koblinger**

- ["Oppdatere til nytt fastvare funnet i et nettverk" s.25](#page-24-2)
- ["Oppdatere til ny fastvare lastet ned til datamaskinen" s.26](#page-25-1)

### <span id="page-24-2"></span><span id="page-24-1"></span>**Oppdatere til nytt fastvare funnet i et nettverk**

Når en ny fastvare er tilgjengelig, ser du et varsel på hovedskjermen, så kan du planlegge når fastvaren skal oppdateres.

Gjør følgende for å motta varsel om fastvareoppdateringer:

- Start Epson Projector Management-programvaren.
- Velg **Verktøy** fra menylinjen, og velg **Miljøoppsett** > **Skjerm**-fanen > **Aktiver for å motta informasjon om fastvareoppdateringer**.
- Sjekk nettverksalternativene for **Proxy-innstillinger** på **Skjerm**-fanen, og endre dem om nødvendig.

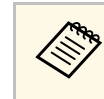

# **a • Når du velger Aktiver for å motta informasjon om**<br>**fastvareoppdateringer**, ser programvaren etter informasjon om

- fastvareoppdateringer automatisk hver 14. dag.
- Når du vil se etter informasjon om fastvareoppdateringer umiddelbart, velger du **Sjekk**.

a Klikk **Oppdateringsliste**-ikonet på hovedskjermbildet til Epson Projector Management for å åpne **Oppdateringsliste**-visningen.

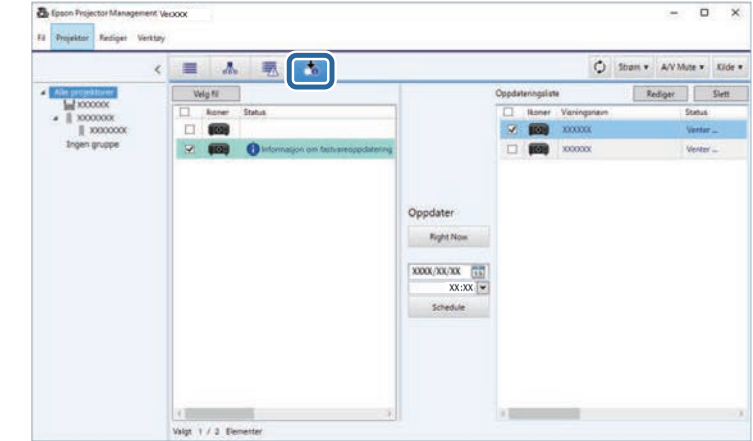

Når du ser **Informasjon om fastvareoppdatering** i **Status** kolonnen i venstre rute, kan du oppdatere disse projektorene.

- a Du kan se versjonsmerknader for den nye fastvaren ved å høyreklikke **Fastvareversjonsmerknader**.
	- **Informasjon om fastvareoppdatering** vises også når det er en oppdatering for smartenhetfastvaren (kun gjeldende modeller).

### **Oppdatere fastvaren <sup>26</sup>**

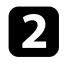

b Velg projektoren du vil oppdatere. Du kan velge flere projektorer eller alle projektorer ved å velge avkrysningsbokser etter behov.

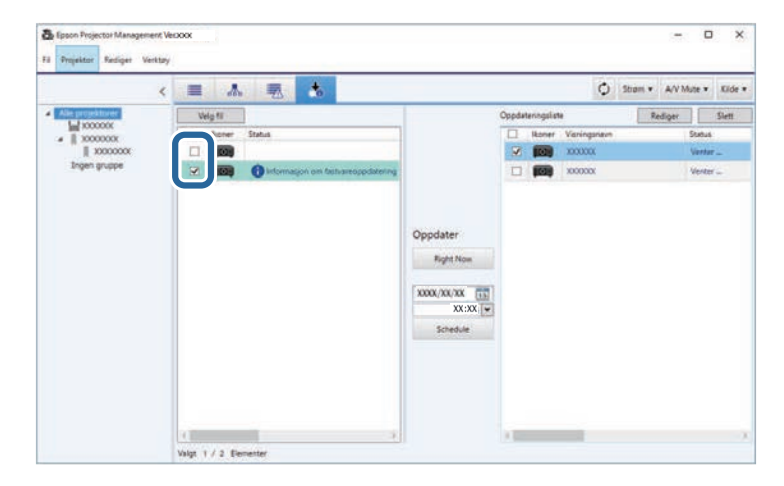

c Velg én av følgende metoder for å oppdatere fastvaren.

- Klikk **Right Now** for å starte fastvareoppdateringen umiddelbart.
- Angi dato og klokkeslett for når du vil utføre fastvareoppdateringen, og klikk deretter **Schedule** for å planlegge oppdateringen.

Oppdateringsskjemaet vises i høyre rute av **Oppdateringsliste**visningen.

<span id="page-25-1"></span><span id="page-25-0"></span>Hvis det er en oppdatering for smartenhetfastvaren til den valgte projektoren, vises også fastvareoppdateringen til smartenheten (kun gjeldende modeller).

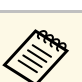

- $\bullet$  Hvis du vil endre oppdateringstidsplanen, velger du tidsplanen<br>i høvre rute og klikker **Rediger** i høyre rute og klikker **Rediger**.
	- Hvis du vil slette oppdateringstidsplan, velger du tidsplanen i høyre rute og klikker **Slett**.
	- Du kan vise opptil 500 tidsplaner i høyre rute av **Oppdateringsliste**-visningen. Når antall tidsplaner overskrider 500, slettes timeplanene etter behov fra og med den eldste tidsplanen.
	- Hvis du vil slette alle fullførte tidsplanen, høyreklikker du et hvilket som helst punkt i høyre rute og velger **Slett gamle tidsplaner**.

Fastvaren oppdateres på datoen og klokkeslettet du angir, og LED-indikatoren på projektoren lyser. Når fastvareoppdateringen er fullført, slås projektoren av og går i ventemodus. Under fastvareoppdatering kan du kontrollere statusen i høyre rute i **Oppdateringsliste**-visningen.

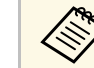

• Ikke lukk Epson Projector Management-programvaren mens fastvaren oppdateres.

- Hvis du prøver å lukke Epson Projector Management-programvaren når det er en forestående oppdatering, vises en bekreftelsesmelding. Oppdateringer som det er tidsplaner for utføres kun mens Epson Projector Management-programvaren kjører.
- Det kan hende du må konfigurere projektorens nettverksinnstillinger når fastvaren er oppdatert, da nettverksinnstillingene kan endres av fastvareoppdateringsprosessen.

### **Oppdatere til ny fastvare lastet ned til datamaskinen**

Du kan oppdatere fastvaren ved å laste ned fastvarefilen manuelt.

Kontakt nærmeste Epson-støttesenter for mer informasjon om hvordan du får tak i projektorfastvaren.

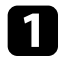

a Klikk **Oppdateringsliste**-ikonet på hovedskjermbildet til Epson Projector Management for å åpne **Oppdateringsliste**-visningen.

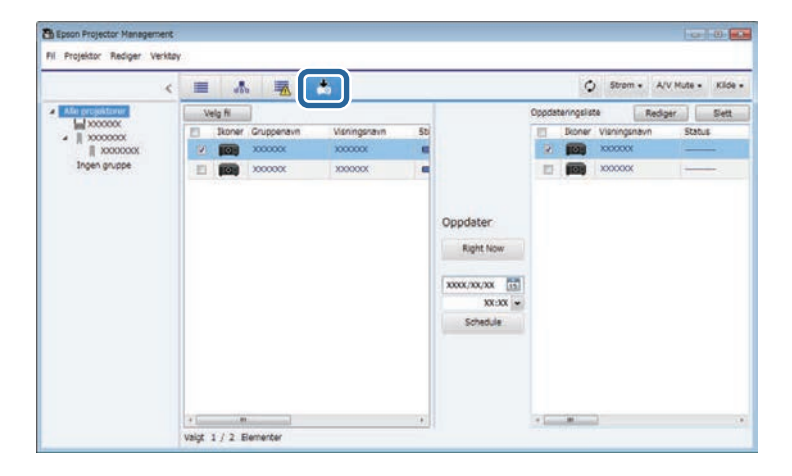

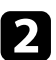

**b** Klikk **Velg fil** for å velge fastvarefilen.

**Filinformasjon**-skjermen vises.

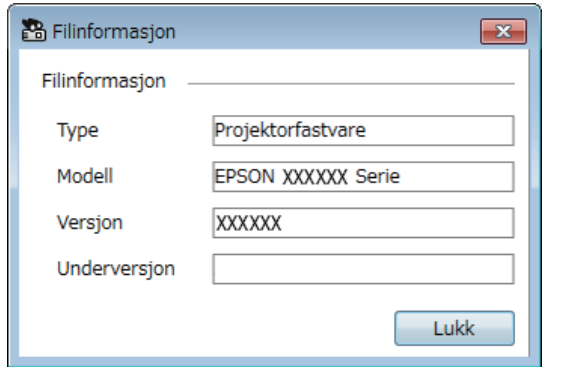

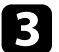

c Kontroller filinformasjonen, og klikk **Lukk**.

Projektorer som kan oppdateres med denne fastvarefilen, vises i venstre rute av **Oppdateringsliste**-visningen.

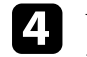

d Velg projektoren du vil oppdatere. Du kan velge flere projektorer eller alle projektorer ved å velge avkrysningsbokser etter behov.

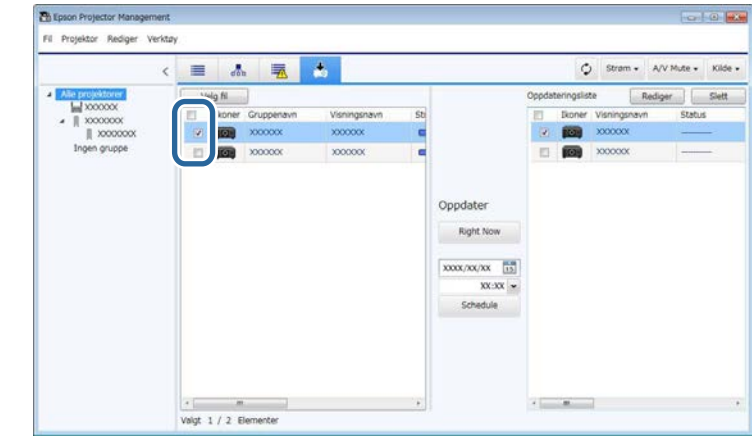

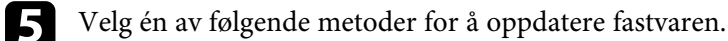

- Klikk **Right Now** for å starte fastvareoppdateringen umiddelbart.
- Angi dato og klokkeslett for når du vil utføre fastvareoppdateringen, og klikk deretter **Schedule** for å planlegge oppdateringen.

Oppdateringsskjemaet vises i høyre rute av **Oppdateringsliste**visningen.

Hvis det er en oppdatering for smartenhetfastvaren til den valgte projektoren, vises også fastvareoppdateringen til smartenheten (kun gjeldende modeller).

### **Oppdatere fastvaren <sup>28</sup>**

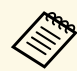

- Hvis du vil endre oppdateringstidsplanen, velger du tidsplanen<br>i høvre rute og klikker **Rediger**. i høyre rute og klikker **Rediger** .
	- Hvis du vil slette oppdateringstidsplan, velger du tidsplanen i høyre rute og klikker **Slett** .
	- Du kan vise opptil 500 tidsplaner i høyre rute av **Oppdateringsliste**-visningen. Når antall tidsplaner overskrider 500, slettes timeplanene etter behov fra og med den eldste tidsplanen.
	- Hvis du vil slette alle fullførte tidsplanen, høyreklikker du et hvilket som helst punkt i høyre rute og velger **Slett gamle tidsplaner** .

Fastvaren oppdateres på datoen og klokkeslettet du angir, og LED-indikatoren på projektoren lyser. Når fastvareoppdateringen er fullført, slås projektoren av og går i ventemodus. Under fastvareoppdatering kan du kontrollere statusen i høyre rute i **Oppdateringsliste**-visningen.

- 
- Ikke lukk Epson Projector Management-programvaren mens fastvaren oppdateres.
	- Hvis du prøver å lukke Epson Projector Management-programvaren når det er en forestående oppdatering, vises en bekreftelsesmelding. Oppdateringer som det er tidsplaner for utføres kun mens Epson Projector Management-programvaren kjører.
	- Det kan hende du må konfigurere projektorens nettverksinnstillinger når fastvaren er oppdatert, da nettverksinnstillingene kan endres av fastvareoppdateringsprosessen.

### **Kopiere projektormenyinnstillinger i en gruppe <sup>29</sup>**

<span id="page-28-1"></span><span id="page-28-0"></span>Du kan kopiere menyinnstillingene fra én projektor til én eller flere andre projektorer med samme modell og fastvareversjon. Dette gjør at du raskt kan duplisere projektormenyinnstillinger i en gruppeoppsettoperasjon.

<span id="page-28-2"></span>Du kan kopiere menyinnstillinger i en gruppeoppsettoperasjon med en gang eller planlegge en tid for å kopiere.

Når du kopierer menyinnstillingene, må du kontrollere følgende:

- Projektoren er koblet til ved hjelp av et kablet nettverkssystem.
- Projektoren er slått på, eller projektorens innstilling for **Ventemodus** er satt til **Kommunikasjon på**.

Ikke alle menyinnstillingene kopieres til en annen projektor, blant annet følgende.

- **Nettverk**-menyinnstillinger (unntatt for **Post**-menyen og **Annet**-menyen)
- **Lampens brukstid** og **Status** fra **Info**-menyen

a Utfør gruppeoppsett før du justerer bildeinnstillinger som Keystone. Bildejusteringsverdier brukes også på andre projektorer, og justeringer du har gjort før gruppeoppsettoperasjonen overskrives. Når du kopierer menyinnstillingene fra én projektor til en annen, blir brukerlogoen også kopiert. Ikke registrer noen informasjon som du ikke vil dele mellom flere projektorer, som en brukerlogo.

### **Forsiktig**

- Du kan ikke bruke projektoren mens projektorens menyinnstillinger kopieres i gruppe.
- Ikke koble fra strømledningen til projektoren mens menyinnstillingene kopieres. Hvis projektoren slår seg av uventet under kopiering, kan det hende at konfigurasjonen ikke blir skrevet riktig, noe som kan føre til feil på projektoren. Epson tar ikke ansvar for feil med gruppeoppsett og tilhørende reparasjonskostnader som følge av strømbrudd, kommunikasjonsfeil eller andre problemer som kan føre til slike feil.

#### g **Relaterte koblinger**

- ["Laste ned en projektorkonfigurasjonsfil" s.29](#page-28-2)
- ["Kopiere en projektorkonfigurasjonsfil" s.30](#page-29-1)

### **Laste ned en projektorkonfigurasjonsfil**

Du kan laste ned en konfigurasjonsfil som inneholder menyinnstillingene fra en projektor slik at du kan kopiere dem til en annen projektor.

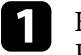

a Klikk **Oppdateringsliste**-ikonet på hovedskjermbildet til Epson Projector Management for å åpne **Oppdateringsliste**-visningen.

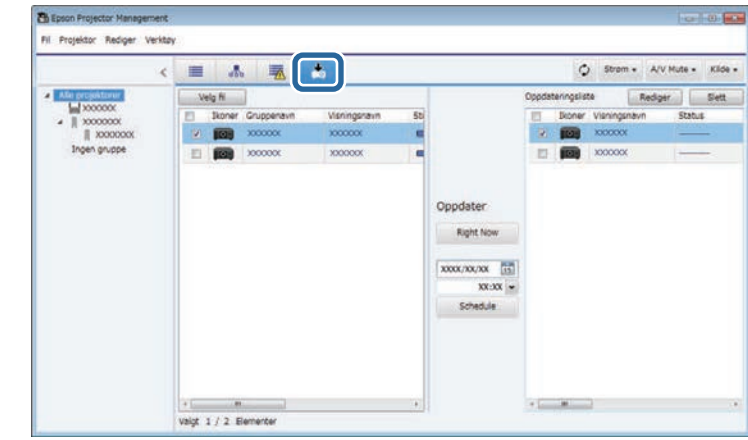

- b På venstre rute av **Oppdateringsliste**-visning høyreklikker du projektoren som du vil kopiere menyinnstillingene til, så velger du **Henter projektorkonfigurasjonsdata**.
- 

Velg mappen der du vil laste ned projektormenykonfigurasjonsfilen.

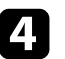

**d** Velg ett av følgende alternativer.

- Klikk **Right Now** for å laste ned konfigurasjonsfilen umiddelbart.
- Angi dato og klokkeslett for når du vil laste ned konfigurasjonsfilen, og klikk deretter **Schedule** for å planlegge nedlastingen.

Du kan sjekke status for nedlasting i høyre rute av **Oppdateringsliste**visningen.

Når nedlastingen er fullført, slås projektoren av og går i ventemodus.

### **Kopiere projektormenyinnstillinger i en gruppe <sup>30</sup>**

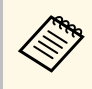

Når du lagrer den nedlastede filen på en USB-minnepinne og<br>kopierer menyinnstillingene med den, må du sørge for at filnavnet samsvar med følgende konvensjoner.

- Det brukes kun enkeltbyte-tegn.
- Filnavnet starter med «PJCONFDATA».

### <span id="page-29-1"></span><span id="page-29-0"></span>**Kopiere en projektorkonfigurasjonsfil**

Når du har lastet ned en konfigurasjonsfil som inneholder menyinnstillingene fra én projektor, kan du kopiere innstillingene i filen til en annen projektor.

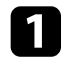

a Klikk **Oppdateringsliste**-ikonet på hovedskjermbildet til Epson Projector Management for å åpne **Oppdateringsliste**-visningen.

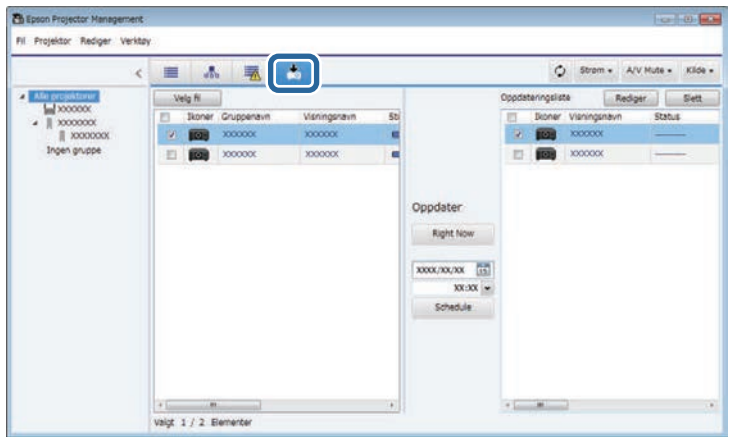

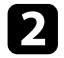

b Klikk **Velg fil** for å velge konfigurasjonsfilen du har lastet ned.

#### **Filinformasjon**-skjermen vises.

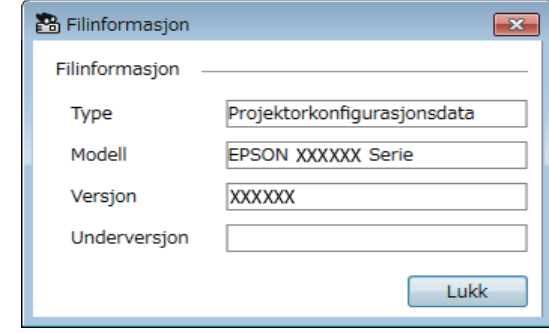

#### c Kontroller filinformasjonen, og klikk **Lukk**.

Projektorer som kan oppdateres med denne konfigurasjonsfilen, vises i venstre rute av **Oppdateringsliste**-visningen.

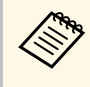

a Du kan bare oppdatere projektorer som er samme modell og med samme fastvareversjon som projektoren som konfigurasjonsfilen ble hentet fra.

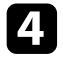

d Velg projektoren du vil kopiere konfigurasjonsfilen til. Du kan velge flere projektorer eller alle projektorer ved å velge avkrysningsbokser etter behov.

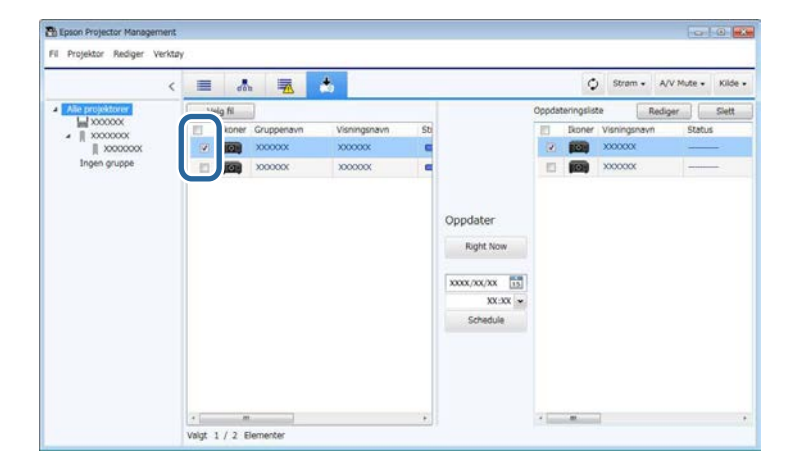

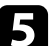

e Velg én av følgende metoder for å kopiere menyinnstillingene.

- Klikk **Right Now** for å begynne å kopiere menyinnstillingene umiddelbart.
- Angi dato og klokkeslett for når du vil kopiere innstillingene, og klikk deretter **Schedule** for å planlegge oppdateringen.

Oppdateringsskjemaet vises i høyre rute av **Oppdateringsliste**visningen.

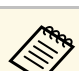

- <sup>1</sup> Hvis du vil endre kopieringstidsplanen, velger du tidsplanen i høyre rute og klikker **Rediger**.
	- Hvis du vil slette kopieringstidsplanen, velger du tidsplanen i høyre rute og klikker **Slett**.
	- Du kan vise opptil 500 tidsplaner i høyre rute av **Oppdateringsliste**-visningen. Når antall tidsplaner overskrider 500, slettes timeplanene etter behov fra og med den eldste tidsplanen.
	- Hvis du vil slette alle fullførte tidsplanen, høyreklikker du et hvilket som helst punkt i høyre rute og velger **Slett gamle tidsplaner**.

Menyinnstillingene kopieres på datoen og klokkeslettet du angir, og LEDindikatoren på projektoren lyser. Når prosessen er fullført, slås projektoren av og går i ventemodus. Under menykopiering kan du kontrollere statusen i høyre rute i **Oppdateringsliste**-visningen.

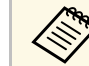

- $\begin{matrix} \mathbb{R}^n \\ \mathbb{R}^n \end{matrix}$  Ikke lukk Epson Projector Management-programvaren mens menyinnstillingene kopieres.
	- Hvis du prøver å lukke Epson Projector Management-programvaren når det forestår en planlagt kopi, vises en bekreftelsesmelding. Kopieringer som det er tidsplaner for utføres kun mens Epson Projector Management-programvaren kjører.

# <span id="page-31-0"></span>**Bruke tilleggsfunksjoner**

Følg instruksjonene her for å bruke tilleggsfunksjonene som er tilgjengelige med Epson Projector Management-programvaren.

- g **Relaterte koblinger**
- ["Planlegge projektorhendelser" s.33](#page-32-0)
- ["Velge sikkerhetsinnstillinger" s.35](#page-34-0)
- ["Sende e-postvarsler" s.36](#page-35-0)
- ["Message Broadcasting" s.37](#page-36-0)
- ["Eksportere en profil for Epson iProjection-programvare" s.41](#page-40-0)
- ["Lagre projektorloggfiler" s.42](#page-41-0)
- ["Oppdatere registrert informasjon" s.43](#page-42-0)

### **Planlegge projektorhendelser <sup>33</sup>**

<span id="page-32-0"></span>Du kan planlegge hendelser som skal skje på projektoren automatisk.

Projektoren utfører følgende operasjoner på angitt dato og klokkeslett i tidsplanen du har satt opp.

- Strøm På/Av
- A/V Mute
- Bytte inngangskilder
- Message Broadcasting
- Auto-oppsett (Kun tilgjengelig for projektorer som støtter **Fargekalibrering**, **Skjerm avstemmning Lyskildekalibrering** eller **Oppdateringsmodus**.)

Epson Projector Management-programvaren må også kjøre på datamaskinen ved det planlagte tidspunktet for at hendelsen skal finne sted.

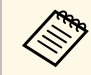

**Bu kan ikke planlegge en fastvareoppdatering på denne skjermen.**<br>Planlegg den i Oppdateringsliste vicein. Planlegg den i **Oppdateringsliste**-visningen.

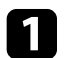

a Velg **Verktøy** fra menylinjen og deretter **Tidsplan** <sup>&</sup>gt; **Tidsplaninnstill.**

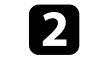

b Velg projektorene eller gruppene du vil planlegge en hendelse for.

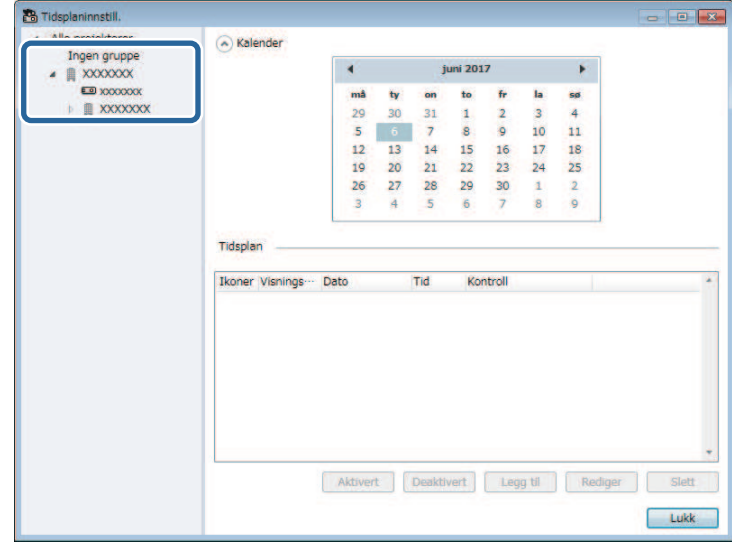

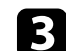

 $\blacksquare$  Velg Legg til.

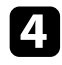

d Velg dato og klokkeslett for den planlagte hendelsen, og velg deretter operasjonen du vil skal utføres.

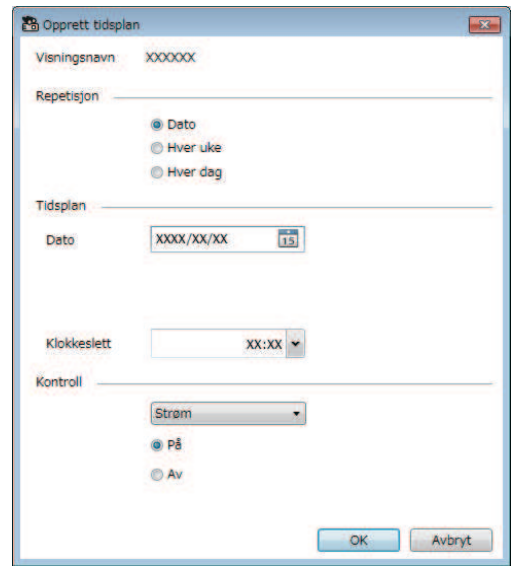

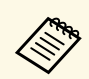

- a Hvis du planlegger en hendelse som krever at projektoren er slått på, slås projektoren på automatisk selv om du ikke stiller inn en oppstartshendelse.
	- Før du aktiverer **Auto-oppsett**-funksjonen må du la det projiserte bildet bli jevnt lyst og uten flimring. Pass på at du velger en påslåingshendelse før du starter **Auto-oppsett**hendelsen slik at det projiserte bildet kan bli jevnt lyst.
	- Slå på alle projektorer før du bruker **Auto-oppsett**-funksjonen. Pass på at du velger en påslåingshendelse for alle projektorer som du vil bruke **Auto-oppsett**-funksjonen på.

**EXLIKK OK** for å lagre innstillingene.

#### Hendelsesplanen lagres.

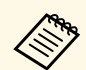

- a For å redigere hendelsesplanen velger du hendelsen på **Tidsplaninnstill.**-skjermen og deretter **Rediger**.
	- For å fjerne en planlagt hendelse velger du den på **Tidsplaninnstill.** skjermen og deretter **Slett**.
	- Du kan aktivere eller deaktivere den planlagte hendelsen uten å fjerne den fra listen ved å velge den på **Tidsplaninnstill.**-skjermen og velge **Aktivert**/**Deaktivert**.
	- Hvis du vil aktivere eller deaktivere alle planlagte hendelser, velger du **Verktøy** fra menylinjen, så velger du **Tidsplan** og deretter **Aktiver tidsplan**/**Deaktiver tidsplan**.

#### g **Relaterte koblinger**

- ["Projektoregenskaper Tidsplan" s.55](#page-54-1)
- ["Oppdatere fastvare og kopiere menyinnstillinger" s.24](#page-23-1)

### **Velge sikkerhetsinnstillinger <sup>35</sup>**

<span id="page-34-0"></span>Du kan forbedre sikkerheten til Epson Projector Management-programvaren ved å begrense tilgangen til programmet og forhindre at noen endrer innstillingene.

### g **Relaterte koblinger**

- ["Stille inn passord" s.35](#page-34-3)
- ["Begrense bruk av programmet" s.35](#page-34-4)

### <span id="page-34-3"></span><span id="page-34-1"></span>**Stille inn passord**

Du kan stille inn et passord som må angis når programmet startes eller programlåsfunksjonen aktiveres.

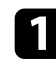

a Velg **Verktøy** fra menylinjen og deretter **Miljøoppsett**.

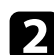

b Velg **Generelle**-fanen.

<span id="page-34-4"></span><span id="page-34-2"></span>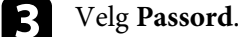

Miljøoppsett Generelle Skjerm Visningsliste Post Lås program Passord. Registrer ved oppstar På systemstatusfeltet Sett projektorens Ventemodus til Kommunikasjon på ved registrering Lagre konfigurasjonsfil Lagre  $\overline{\phantom{a}}$  ok Avbryt

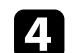

#### Gjør ett av følgende.

- Første gang du oppretter passord, lar du feltet **Gammelt passord** stå tomt.
- Endre et gammelt passord: Skriv det eksisterende passordet i **Gammelt passord**-feltet.
- e Angi et nytt passord i **Nytt passord**-feltet. Passordet kan være på opptil 16 alfanumeriske tegn.
- - f Angi samme passord igjen i feltet **Nytt passord (bekreftelse)**.
- g Klikk **OK**.

Passordet lagres.

### **Begrense bruk av programmet**

Du kan låse funksjonene til programmet slik at de ikke kan brukes av uvedkommende.

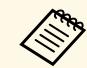

a Når du angir et passord, må du skrive inn passordet for å låse opp programlåsen. Bruk av passord forbedrer sikkerheten til programvaren.

Åpne **Verktøy**-menyen, og velg **Lås program**.

Programmet er låst, og ingen operasjoner er tilgjengelige bortsett fra å åpne og lukke programmet og deaktivere programlåsen.

For å låse opp programmet åpner du **Verktøy**-menyen, og velger **Lås opp program**. Hvis passord ikke er angitt, kan du la disse feltene være tomme og bare klikke **OK** i vinduet for å angi passordet.

### **Sende e-postvarsler 36**

<span id="page-35-0"></span>Du kan konfigurere programvaren til å sende deg en e-postvarsling hvis det er et problem med projektoren eller programvaren oppdager at den registrerte projektoren er byttet ut med en annen. Programvaren kan også sende en varslings-e-post når projektoren går tilbake til normal status.

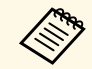

• Hvis et kritisk problem fører til at en projektor slår seg av, kan du<br>ikke motta et e-postvarsel ikke motta et e-postvarsel.

> • Typen problemer som kan varsles via e-postvarsling, varierer avhenger av projektoren.

a Velg **Verktøy** fra menylinjen og deretter **Miljøoppsett**.

**b** Velg Post-fanen.

c Velg eventuelle nødvendige innstillinger.

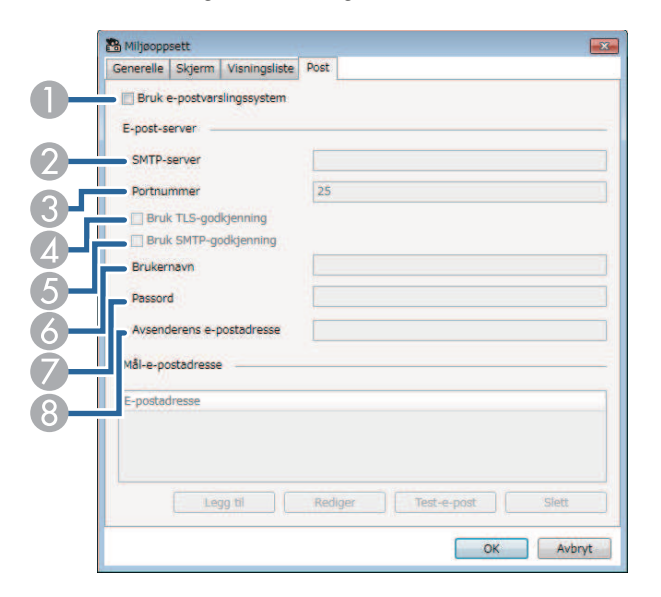

- AHer kan du aktivere e-postvarslinger og angi nødvendig informasjon.
- $\bullet$ Angi SMTP-servernavnet eller IP-adressen til projektorens SMTP-server.
- C Velg et nummer for SMTP-serverens portnummer fra 1 til 65535. Standard er 25.
- D Velg for å aktivere TLS-godkjenning.
- EVelg for å aktivere SMTP-godkjenning.
- $\bullet$ Angi et brukernavn for SMTP-autentisering.
- GAngi et passord for SMTP-autentisering.
- $\Omega$  Angi e-postadressen som skal vises som sender. Du kan skrive inn opptil 512 alfanumeriske tegn.

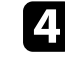

Velg **Legg til**, velg mottakerens e-postadresser, og velg deretter typen epostvarsler de skal motta.

### $\overline{5}$  Velg OK.

**Miljøoppsett**-skjermen vises. Gjenta trinn 4 til 5 for å legge til mottaker-e-postadresser. Du kan registrere opptil 10 e-postadresser.

### f Klikk **Test-e-post**.

Hvis du ikke mottar test-e-posten, kan du sjekke at alle innstillingene på **Post**-fanen er riktige.

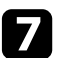

**GEE Klikk OK** for å lagre innstillingene.

### g **Relaterte koblinger**

- ["Løsninger når nettverks-e-postvarsler ikke mottas" s.47](#page-46-4)
- ["Miljøoppsett Post" s.60](#page-59-1)

<span id="page-36-0"></span>Du kan sende bilder eller tekstmeldinger til flere projektorer for samtidig visning på disse projektorene. Du kan sende informasjonen umiddelbart eller ved et bestemt tidspunkt ved hjelp av tidsplanfunksjonen.

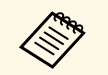

• Sørg for at bildefiloppløsningen er mellom 50  $\times$  50 og 1920  $\times$  1200 piksler.

• Sørg for at teksten er 1024 tegn eller mindre.

### **Forsiktig**

Du bør ikke stole på Message Broadcasting-funksjonen for å sende viktige meldinger i en nødsituasjon. Du må heller bruke andre metoder for nødvarsler. Epson garanterer ikke hastigheten, påliteligheten eller nøyaktigheten til meldinger som sendes ved hjelp av funksjonen, og Epson er ikke ansvarlig for tap, skade eller personskade som oppstår ved bruk.

### g **Relaterte koblinger**

- ["Kringkaste en melding straks" s.37](#page-36-2)
- ["Kringkaste en melding på et bestemt tidspunkt" s.38](#page-37-1)

### <span id="page-36-2"></span><span id="page-36-1"></span>**Kringkaste en melding straks**

Du kan sende bilder eller tekstmeldinger til flere projektorer for samtidig og umiddelbar visning på disse projektorene.

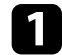

a Velg **Verktøy** Fra menylinjen og velg **Message Broadcasting**.

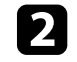

b Velg projektoren eller gruppen som skal motta meldingen.

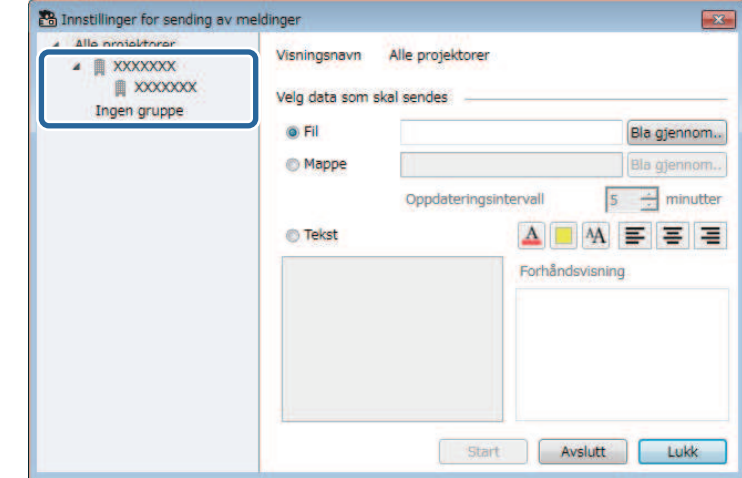

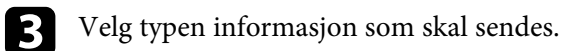

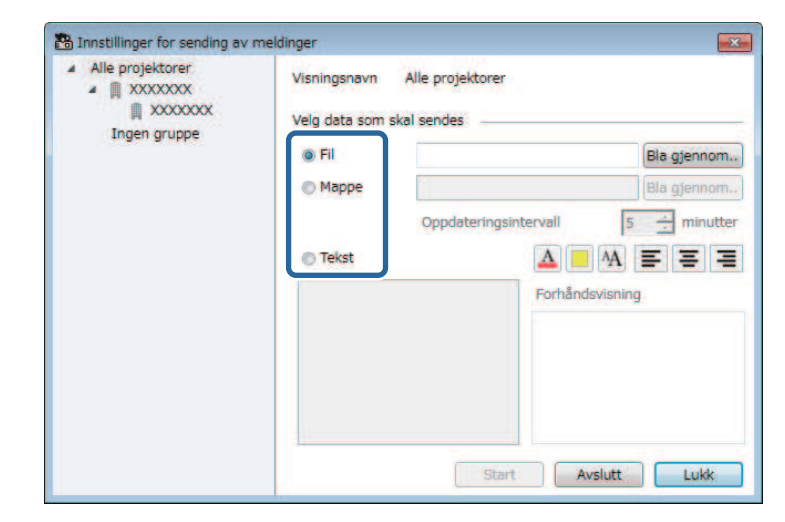

• Velg **Fil** for å sende én JPEG-fil.

### **Message Broadcasting <sup>38</sup>**

- Velg **Mappe** for å sende alle JPEG-filene i en angitt mappe.
- Velg **Tekst** for å sende en tekstmelding.

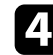

#### 4 Velg nødvendige innstillinger.

- Når du har valgt **Fil**, velger du **Bla gjennom** for å spesifisere filen som skal sendes.
- Når du har valgt **Mappe**, velger du **Bla gjennom** for å spesifisere mappen som inneholder filene som skal sendes. Sett **Oppdateringsintervall** til mellom 1 og 30 minutter for å automatisk bytte visning fra ett bilde til det neste.
- Når du har valgt **Tekst**, angir du meldingen i tekstboksen og velger blant tilgjengelige stilinnstillinger.

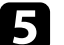

### e Velg **Start**.

Bildene eller tekstmeldingen du oppga blir projisert av de valgte projektorene eller gruppene.

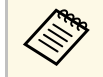

**COM** Projektoren stopper umiddelbart å projisere fra andre kilder og<br>bytter til det distribuerte innholdet bytter til det distribuerte innholdet.

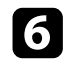

f Velg **Avslutt** for å avbryte visning av distribuert bilde eller melding.

### <span id="page-37-1"></span><span id="page-37-0"></span>**Kringkaste en melding på et bestemt tidspunkt**

Du kan sende bilder eller tekstmeldinger til flere projektorer for samtidig for umiddelbar visning på disse projektorene på et bestemt tidspunkt.

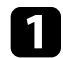

a Velg **Verktøy** fra menylinjen og deretter **Tidsplan** <sup>&</sup>gt; **Tidsplaninnstill.**

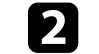

**b** Velg projektoren eller gruppen som skal motta meldingen.

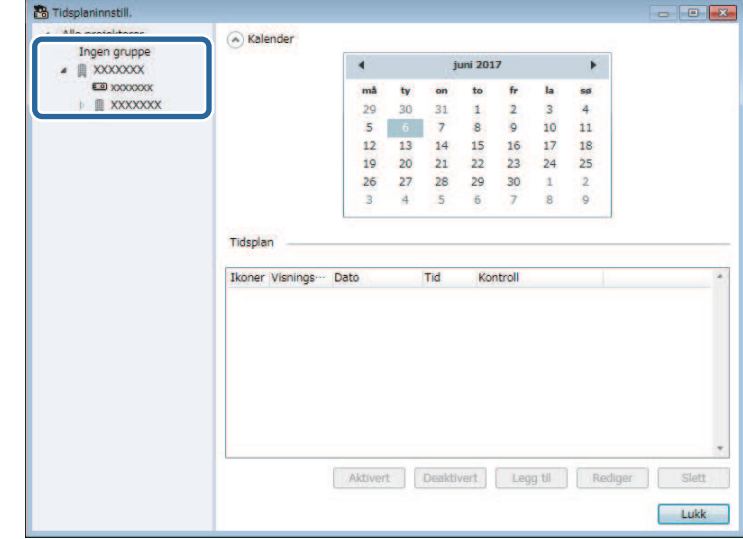

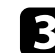

Velg Legg til.

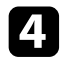

d Velg dato og klokkeslett for meldingen, og velg deretter **Message Broadcasting** fra **Kontroll**.

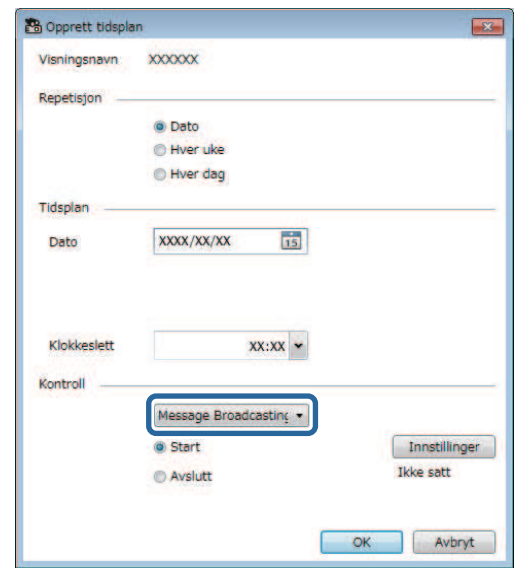

e Velg **Start** og deretter **Innstillinger**.

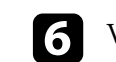

f Velg typen informasjon som skal sendes.

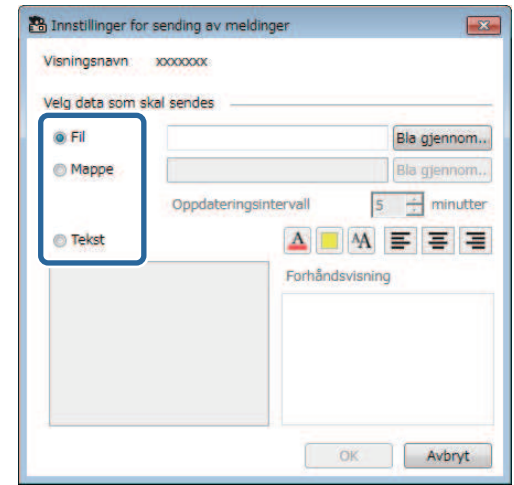

- Velg **Fil** for å sende én JPEG-fil.
- Velg **Mappe** for å sende alle JPEG-filene i en angitt mappe.
- Velg **Tekst** for å sende en tekstmelding.

g Velg nødvendige innstillinger.

- Når du har valgt **Fil**, velger du **Bla gjennom** for å spesifisere filen som skal sendes.
- Når du har valgt **Mappe**, velger du **Bla gjennom** for å spesifisere mappen som inneholder filene som skal sendes. Sett **Oppdateringsintervall** til mellom 1 og 30 minutter for å automatisk bytte visning fra ett bilde til det neste.
- Når du har valgt **Tekst**, angir du meldingen i tekstboksen og velger blant tilgjengelige stilinnstillinger.

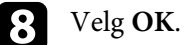

 $\bullet$  Velg OK.

### **Message Broadcasting <sup>40</sup>**

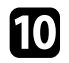

Gjenta trinn 2 til 4 for å angi tidspunkt for kringkasting av meldingen.

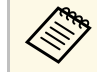

Hvis du ikke angir tidspunkt for avslutning av Message<br>Broadcasting, viser projektoren meldingen kontinuerlig.

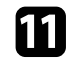

k Velg **Avslutt** og deretter **OK** .

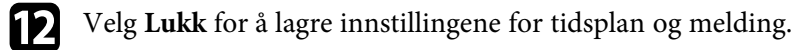

Bildene eller tekstmeldingen du oppga blir projisert av de valgte projektorene eller gruppene til angitt tidspunkt.

<span id="page-40-0"></span>Du kan eksportere projektorinformasjon for en gruppe projektorer som er registrert i Epson Projector Management-programvaren og importere den til Epson iProjection-programvaren som en profil.

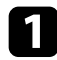

a Velg **Fil** fra menylinjen, og velg **Eksporter** > **Epson iProjection-profil** .

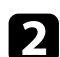

 $\bullet$  Velg projektorgruppen du vil eksportere.

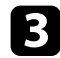

c Velg **OK** for å lagre .mplist-filen.

**•** Se «*Driftshåndbok for Epson iProjection (Windows/Mac)*» for mer<br>informasjon om importering av projektorinformasjon til Epson iProjection.

> • Det er ikke sikkert at profilen kan importeres som den skal, avhengig av den registrerte statusen til eksporterte projektorer.

<span id="page-41-0"></span>Du kan lagre valgt informasjon, for eksempel en projektors bruks- og feillogg, til en loggfil i en valgt mappe. (Kun tilgjengelig for Epson-projektorer.) Loggfilen lagres som en egen zip-fil.

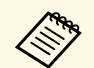

- Logginformasjon hentes kun dersom Epson Projector Managementprogramvaren kjører.
	- Epson Projector Management-programvaren lagrer som standard logginformasjon for de siste tre månedene. Du kan endre loggbevaringstiden under **Lagre logger** på **Skjerm**-fanen på **Miljøoppsett**-skjermen.
	- Typen logger som lagres av Epson Projector Managementprogramvaren varierer avhengig av projektormodellen.

a Velg **Fil** fra menylinjen, og velg **Lagre logger**.

Skjermen **Lagre logger** vises.

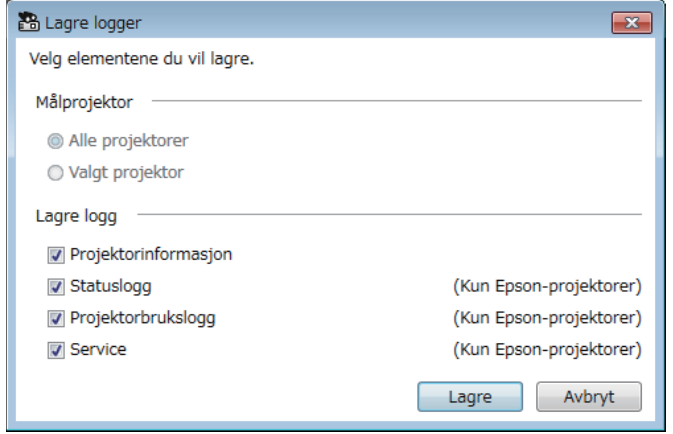

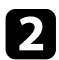

- **b** Velg målprojektoren.
	- Velg **Alle projektorer** for å inkludere alle registrerte projektorer.
	- Velg **Valgt projektor** for å bare inkludere de valgte projektorene.

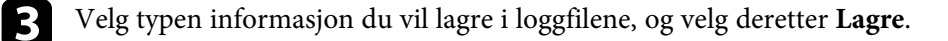

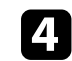

d Angi lagringsmappe og filnavn, og velg deretter **Lagre**. En zip-fil opprettes i den angitte mappen.

<span id="page-42-0"></span>Når du bytter ut en registrert projektor, oppdager programvaren den automatisk og viser en melding. Når meldingen vises, kan du oppdatere den registrerte informasjonen.

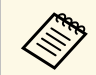

Eventuelle planlage hendelser knyttet til den utskiftede projektoren, er fortsatt aktivert.

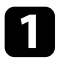

a På hovedskjermbildet for Epson Projector Management velger du projektoren som er erstattet. Du kan velge flere projektorer eller alle projektorer ved å velge avkrysningsbokser etter behov.

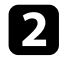

b Høyreklikk på en valgt projektor i listen, og velg deretter **Behandle erstattet projektor** .

Du ser en melding som spør om du vil lagre loggdata før du erstatter projektoren. Hvis du vil bruke loggdataene til analyse, velger du **Ja** . Hvis ikke, anbefaler vi at du velger **Nei** .

Hvis du aktiverte e-postvarsler, vil du motta en bekreftelses-e-post når oppdateringen er fullført.

# <span id="page-43-0"></span>**Løse problemer**

Les de følgende avsnittene for å finne løsninger på problemer du kan ha ved bruk av Epson Projector Management-programvaren.

### g **Relaterte koblinger**

- ["Løse problemer med nettverksforbindelse" s.45](#page-44-0)
- ["Løse overvåknings- og kontrollproblemer" s.47](#page-46-0)
- ["Løse fastvareoppdateringsproblemer" s.48](#page-47-0)

<span id="page-44-2"></span><span id="page-44-0"></span>Prøv disse løsningene avhengig av nettverksmiljøet.

#### g **Relaterte koblinger**

- ["Løsninger når du ikke finner projektorer \(kablet tilkobling\)" s.45](#page-44-3)
- <span id="page-44-4"></span>• ["Løsninger når du ikke finner projektorer \(trådløs tilkobling\)" s.45](#page-44-4)

### <span id="page-44-1"></span>**Løsninger når du ikke finner projektorer (kablet tilkobling)**

<span id="page-44-3"></span>Når du ikke finner projektoren over et nettverk med en kablet tilkobling, kan du prøve følgende løsninger. Hvis du ikke kan løse problemet, ta kontakt med nettverksadministratoren.

• Koble til nettverkskabelen forsvarlig.

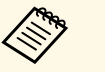

a • Bruk en vanlig nettverkskabel av typen 100BASE-TX eller 10BASE-T.

- Bruk en kategori 5 eller høyere, skjermet nettverkskabel for å forhindre feilfunksjoner.
- Kontroller projektorens nettverksinnstillinger.
- Sett **DHCP** til **Av**. Når **DHCP** er satt **På**, kan det ta litt tid å gå inn i ventemodus for LAN hvis en tilgjengelig DHCP-server ikke blir funnet.
- Sett IP-adressen, nettverksmasken og gateway-adressen for projektoren riktig.
- Lukk nettverksinnstillingsmenyen på projektoren.
- Kontroller datamaskinens nettverksinnstillinger.
- Aktiver LAN-innstillinger på datamaskinen.
- Slå av brannmuren. Hvis du ikke vil slå den av, må det registreres et unntak i brannmuren. Utfør nødvendige innstillinger for å åpne porten. Denne programvaren bruker portene "56181" (TCP).

### g **Relaterte koblinger**

• ["Sette opp en projektor ved tilkobling via kablet LAN" s.11](#page-10-3)

### **Løsninger når du ikke finner projektorer (trådløs tilkobling)**

Når du ikke finner projektoren over et nettverk med en trådløs tilkobling, kan du prøve følgende løsninger. Hvis du ikke kan løse problemet, ta kontakt med nettverksadministratoren.

- Kontroller statusen til de eksterne enhetene som brukes til nettverkskoblingen eller -miljøet hvor nettverksenhetene og projektoren er plassert.
- Koble til den angitte enheten for trådløst nettverk forsvarlig i projektoren hvis nødvendig. Se i projektorens *Brukerhåndbok* for mer informasjon.
- Se etter om det er noen hindringer mellom tilgangspunktet og datamaskinen eller projektoren, og flytt på maskinene for å forbedre kommunikasjonen. Noen ganger kan forholdene innendørs hindre at projektoren blir funnet under et søk.
- Kontroller at tilgangspunktet, datamaskinen og projektoren ikke er for langt fra hverandre. Flytt dem tettere sammen, og prøv å koble til på nytt.
- Kontroller forstyrrelser fra annet utstyr, for eksempel en Bluetooth-enhet eller mikrobølgeovn. Flytt den forstyrrende enheten lenger vekk, eller utvid den trådløse båndbredden.
- Still radioens styrke til maksimum for nettverksenhetene.
- Angi riktig IP-adresse, nettverksmaske og gateway-adresse for aksesspunktet.
- Sørg for at det trådløse LAN-systemet på tilgangspunktet støtter projektorens trådløse LAN-system.
- Kontroller projektorens nettverksinnstillinger.
- Sett **Tilkoblingsmodus** til **Avansert**.
- Angi samme SSID for datamaskinen, aksesspunktet og projektoren.
- Sett **DHCP** til **Av**. Når **DHCP** er satt **På**, kan det ta litt tid å gå inn i ventemodus for LAN hvis en tilgjengelig DHCP-server ikke blir funnet.
- Sett IP-adressen, nettverksmasken og gateway-adressen for projektoren riktig.
- Slå på innstillingen for trådløst LAN om nødvendig.
- Sett systemet i det trådløse nettverket til å imøtekomme standardene som støttes av aksesspunktet.
- Når du aktiverer sikkerhetsinnstillingen, angi samme passfrase for tilgangspunktet, datamaskinen og projektoren.
- Lukk nettverksinnstillingsmenyen på projektoren.
- Kontroller datamaskinens nettverksinnstillinger.
- Sørg for at du bruker en datamaskin som kan koble til trådløst LAN.
- Aktiver det trådløse nettverket eller AirPort på datamaskinen.
- Koble til aksesspunktet som projektoren er koblet til.
- Slå av brannmuren. Hvis du ikke vil slå den av, må det registreres et unntak i brannmuren. Utfør nødvendige innstillinger for å åpne porten. Denne programvaren bruker portene "56181" (TCP).
- Sørg for at ingen tilgangspunktsinnstillinger blokkerer tilkoblinger til projektoren, for eksempel MAC-adressebegrensninger eller portrestriksjoner.

#### g **Relaterte koblinger**

• ["Sette opp en projektor ved tilkobling via trådløst LAN" s.11](#page-10-4)

<span id="page-46-2"></span><span id="page-46-0"></span>Prøv disse løsningene avhengig av situasjonen.

### g **Relaterte koblinger**

- <span id="page-46-4"></span>• ["Løsninger når du ikke kan overvåke eller kontrollere projektoren" s.47](#page-46-5)
- ["Løsninger når nettverks-e-postvarsler ikke mottas" s.47](#page-46-4)
- ["Løsninger når du ikke kan kringkaste en melding" s.47](#page-46-6)

### <span id="page-46-1"></span>**Løsninger når du ikke kan overvåke eller kontrollere projektoren**

<span id="page-46-5"></span>Prøv disse løsningene når du ikke kan overvåke eller kontrollere projektorene.

- Kontroller at projektoren er slått på og koblet til nettverket.
- Hvis du vil overvåke projektorer selv når de er i ventemodus (når strømmen er slått av), velger du **Kommunikasjon på** som innstilling for **Ventemodus** i projektorens menyer. Velg også riktig **Port**-innstilling, om nødvendig.
- Kontroller at projektoren du vil overvåke eller kontrollere, er registrert i Epson Projector Management-programvaren.
- <span id="page-46-3"></span>• Slå av DHCP-innstillingene for projektoren. Hvis du slår på DHCPinnstillingene, endres projektorens IP-adresse automatisk, og Epson Projector Management-programvaren kan muligens ikke finne den registrerte projektoren.
- <span id="page-46-6"></span>• Når du skal gjenopprette innstillinger fra sikkerhetskopifilen, pakker du ut zip-filen og kopierer filene til følgende mappe.

C:\ProgramData\SEIKO EPSON CORPORATION\Epson Projector Management

• Hvis du skal installere programvaren på nytt, men ikke har en sikkerhetskopifil, fjerner du filen som er lagret i følgende katalog og installerer programvaren på nytt:

C:\ProgramData\SEIKO EPSON CORPORATION\Epson Projector Management

### g **Relaterte koblinger**

- ["Miljøoppsett Generelle" s.58](#page-57-2)
- ["Overvåke og styre projektorene" s.17](#page-16-1)

### **Løsninger når nettverks-e-postvarsler ikke mottas**

Hvis du ikke mottar en e-post for å varsle deg om problemer med en projektor over nettverket, kan du prøve følgende løsninger:

- Kontroller at projektoren er slått på og koblet til nettverket. (Hvis et kritisk problem fører til at en projektor slår seg av, vil du kanskje ikke motta et epostvarsel.)
- Hvis du vil overvåke projektorer selv når de er i ventemodus (når strømmen er slått av), velger du **Kommunikasjon på** som innstilling for **Ventemodus** i projektorens menyer. Velg også riktig **Port**-innstilling, om nødvendig.
- Kontroller at strømuttaket eller strømkilden fungerer riktig.
- Velg **Test-e-post** på **Post**-fanen på **Miljøoppsett**-skjermen. Hvis du ikke mottar test-e-posten, kan du sjekke at alle innstillingene på **Post**-fanen er riktige.

#### g **Relaterte koblinger**

• ["Miljøoppsett - Post" s.60](#page-59-1)

### **Løsninger når du ikke kan kringkaste en melding**

Hvis meldingskringkasting ikke fungerer, kan du prøve følgende løsninger:

- Kontroller at projektoren er slått på og koblet til nettverket.
- Hvis du vil overvåke projektorer selv når de er i ventemodus (når strømmen er slått av), velger du **Kommunikasjon på** som innstilling for **Ventemodus** i projektorens menyer. Velg også riktig **Port**-innstilling, om nødvendig.
- Gå til innstillingene for brannmuren, og åpne UDP-porten for å tillate Message Broadcasting å kommunisere gjennom den nødvendige porten. Se dokumentasjonen til brannmurprogramvaren for instruksjoner.
- Når du trykker [Esc]-knappen på projektorens kontrollpanel eller fjernkontrollen for å avbryte Message Broadcasting, blir denne funksjonen deaktivert. For å sende meldinger igjen må projektoren startes på nytt.

<span id="page-47-0"></span>Prøv disse løsningene avhengig av situasjonen.

#### g **Relaterte koblinger**

• ["Løsninger når du ikke kan oppdatere fastvaren eller kopiere](#page-47-2) [menyinnstillinger" s.48](#page-47-2)

### <span id="page-47-1"></span>**Løsninger når du ikke kan oppdatere fastvaren eller kopiere menyinnstillinger**

- <span id="page-47-2"></span>• Kontroller at datamaskinen er koblet til nettverket.
- Velg **Aktiver for å motta informasjon om fastvareoppdateringer** på **Skjerm**-fanen på **Miljøoppsett**-skjermen.
- Kontroller at Epson Projector Management-programvaren kjørte ved den planlagte oppdateringstiden.
- Hvis projektorens innstilling for **Ventemodus** er satt til **Kommunikasjon av**, og projektoren er slått av, kan ikke fastvaren oppdateres, og menyinnstillingene kan ikke kopieres. Endre **Ventemodus** til **Kommunikasjon på**.
- Fastvare- eller konfigurasjonsfilen kan være skadet. Last ned fastvaren, eller kopier menyinnstillingene på nytt, og prøv deretter å oppdatere eller kopiere igjen.
- Hvis oppdateringen ikke utføres ved den angitte tiden, må du kontrollere at tidsplanen ikke har blitt avbrutt. Avbrutte tidsplaner forblir i den høyre ruten i **Oppdateringsliste**-visningen, og for status står det **Fullfør**.
- Hvis nettverksinnstillingene endres etter at du har registrert projektoren i Epson Projector Management-programvaren, kan ikke fastvaren oppdateres, og menyinnstillingene kan ikke kopieres, fordi informasjonen til projektorene som er registrert i programmet og projektorens faktiske innstillinger avviker. Klikk **Oppdater** på **Oppdateringsliste**-visningen for å oppdatere projektorinformasjonen.
- Hvis du ikke kan oppdatere fastvare eller kopiere menyinnstillingene på et DHCP-nettverk, kan du prøve å deaktivere DHCP og oppdatere eller kopiere ved hjelp av en fast IP-adresse.

• Når Windows Security Alert vises og spør deg om å bekrefte brannmurinnstillingen når du søker etter projektorene, må du gi tilgang til Epson Projector Management-programvaren.

# <span id="page-48-0"></span>**Skjermsammendrag**

Les disse avsnittene for å få nærmere informasjon om Epson Projector Management-skjermene.

#### g **Relaterte koblinger**

- ["Hovedskjermbildet til Epson Projector Management" s.50](#page-49-0)
- ["Projektoregenskaper-skjerm" s.53](#page-52-0)
- ["Miljøoppsett-skjerm" s.58](#page-57-0)

<span id="page-49-0"></span>Når du starter Epson Projector Management-programvaren, vises hovedskjermbildet.

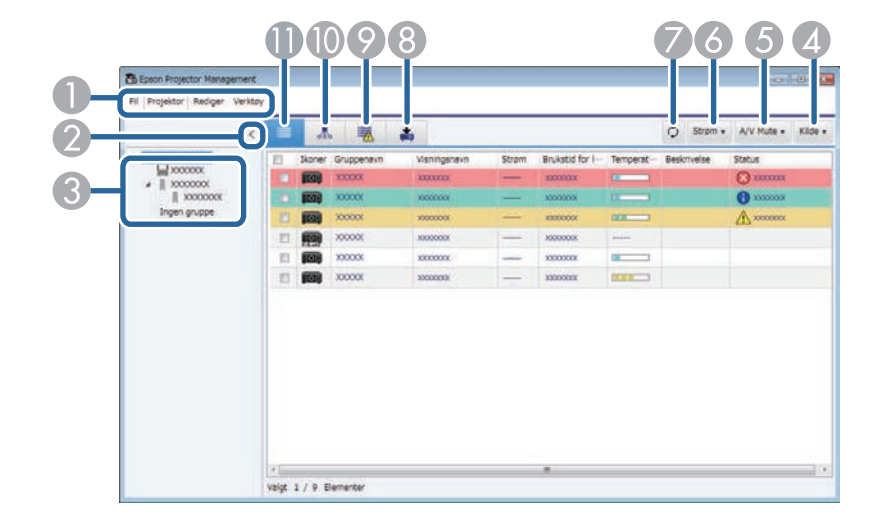

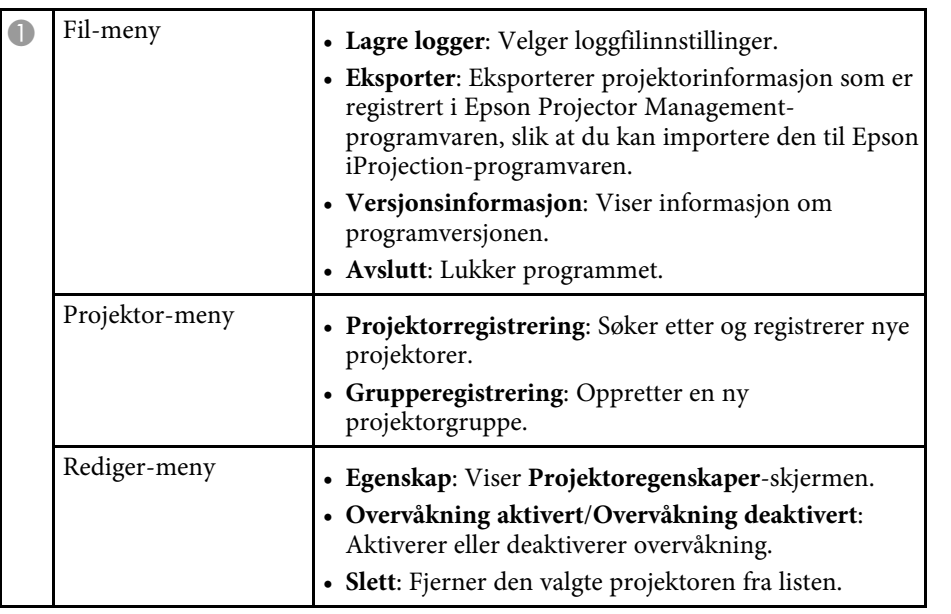

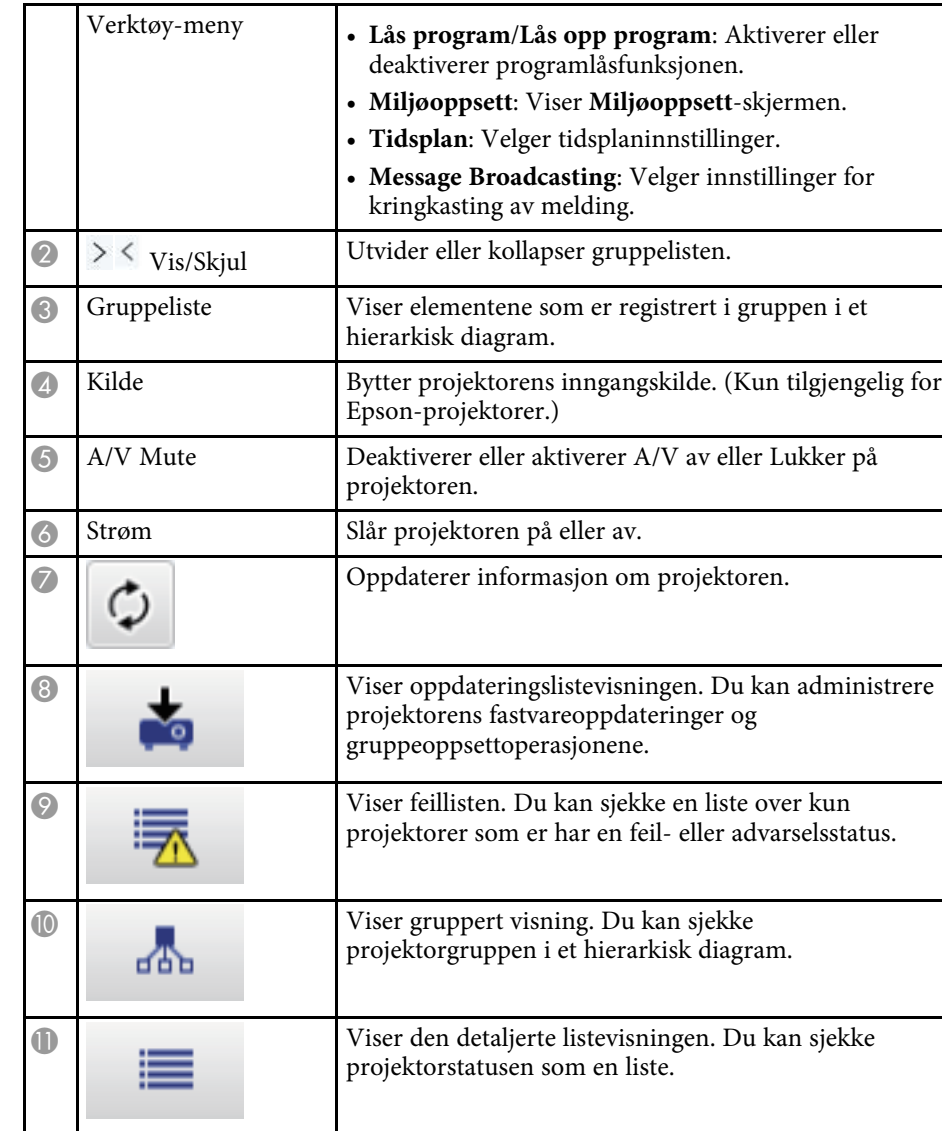

#### g **Relaterte koblinger**

- ["Projektorstatusikoner" s.51](#page-50-2)
- ["Oppdateringsliste-visning" s.51](#page-50-3)

• ["Miljøoppsett - Visningsliste" s.59](#page-58-2)

### <span id="page-50-2"></span><span id="page-50-0"></span>**Projektorstatusikoner**

Ikonene på hovedskjermbildet til Epson Projector Management beskrives i følgende tabell.

<span id="page-50-3"></span><span id="page-50-1"></span>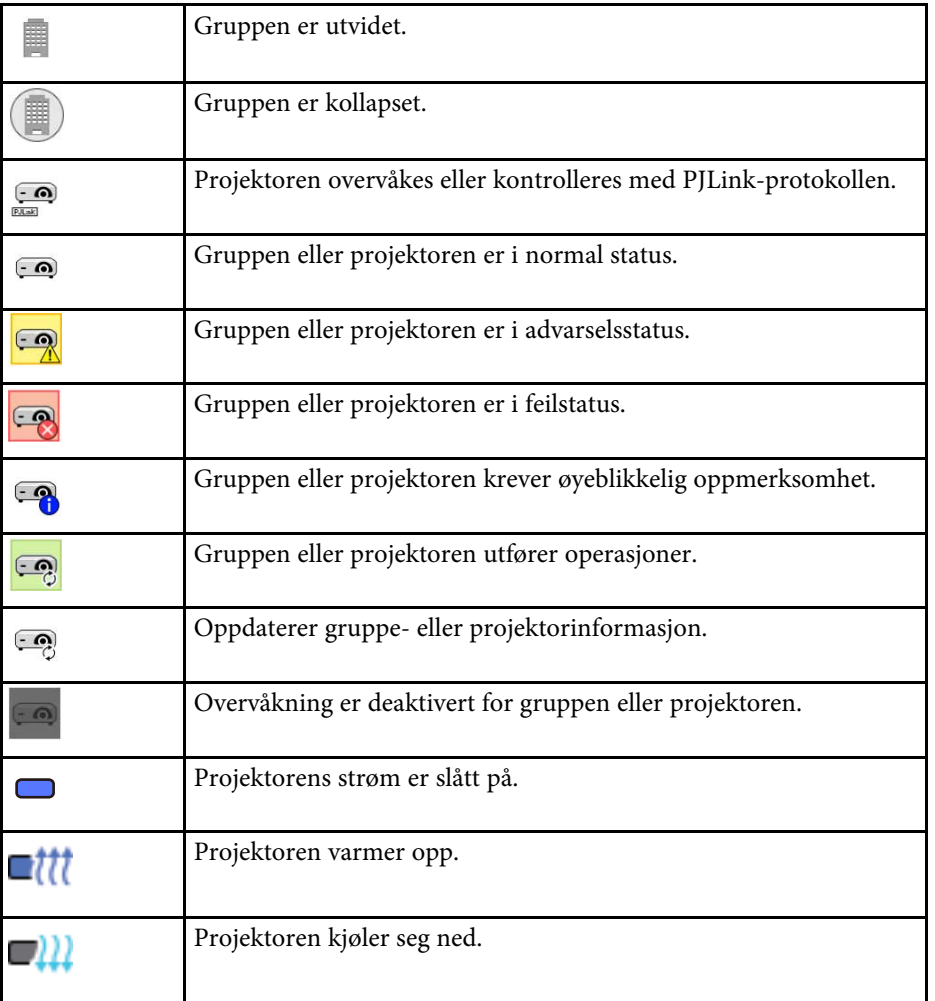

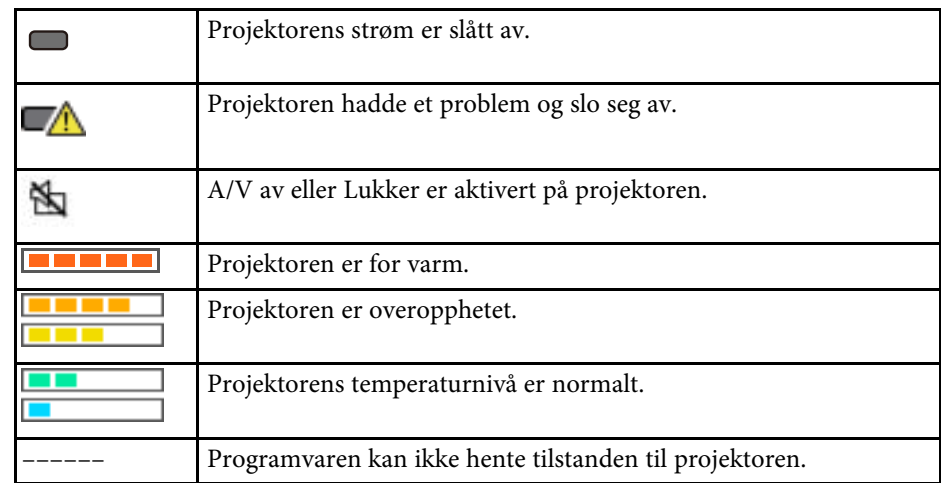

### **Oppdateringsliste-visning**

Når du klikker **Oppdateringsliste**-ikonet på hovedskjermbildet til Epson Projector Management, vises **Oppdateringsliste**-visningen. Du kan oppdatere projektorene til å bruke den nyeste fastvaren eller kopiere projektorens menyinnstillinger.

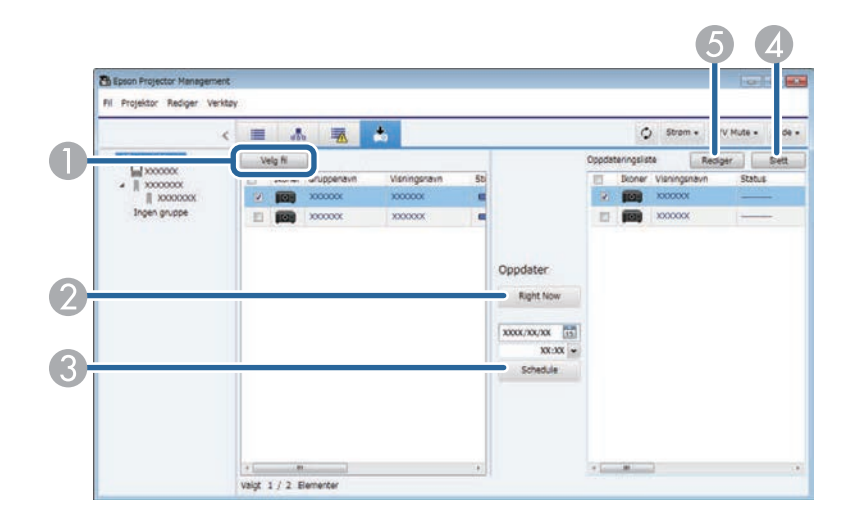

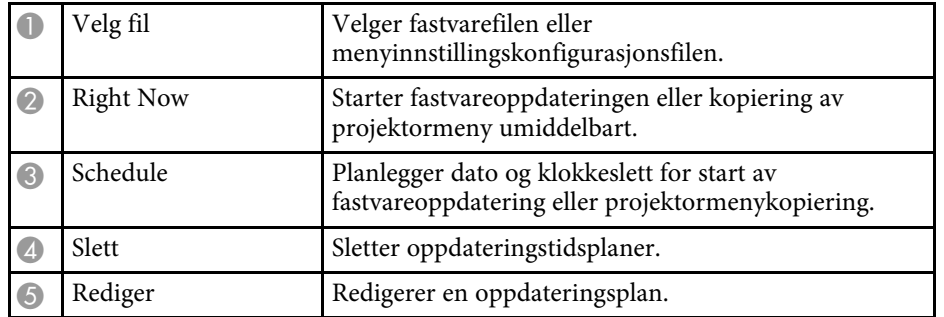

<span id="page-52-0"></span>Når du velger **Egenskap** i **Rediger**-menyen, vises **Projektoregenskaper**skjermen.

#### g **Relaterte koblinger**

- ["Projektoregenskaper Informasjon" s.53](#page-52-2)
- ["Projektoregenskaper Statuslogg" s.54](#page-53-1)
- ["Projektoregenskaper Brukslogg" s.55](#page-54-1)
- ["Projektoregenskaper Tidsplan" s.55](#page-54-1)
- ["Projektoregenskaper Statusinfo." s.56](#page-55-1)
- ["Projektoregenskaper Tjenester" s.57](#page-56-1)

### <span id="page-52-2"></span><span id="page-52-1"></span>**Projektoregenskaper - Informasjon**

Når du velger **Informasjon**-fanen på **Projektoregenskaper**-skjermen, vises følgende skjerm. Informasjonen som hentes fra projektoren varierer avhengig av projektormodellen. Hvis programvaren ikke kan hente informasjonen, vises «---».

Hvis du vil oppdatere prosjektørinformasjonen, velger du  $\circ$ .

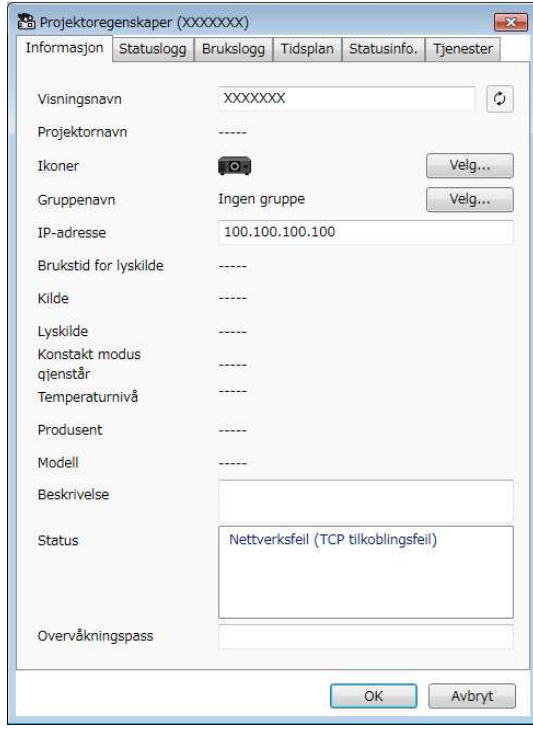

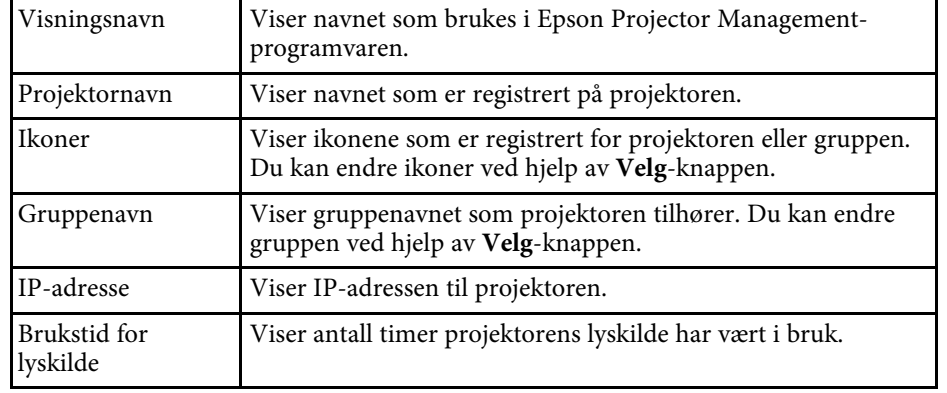

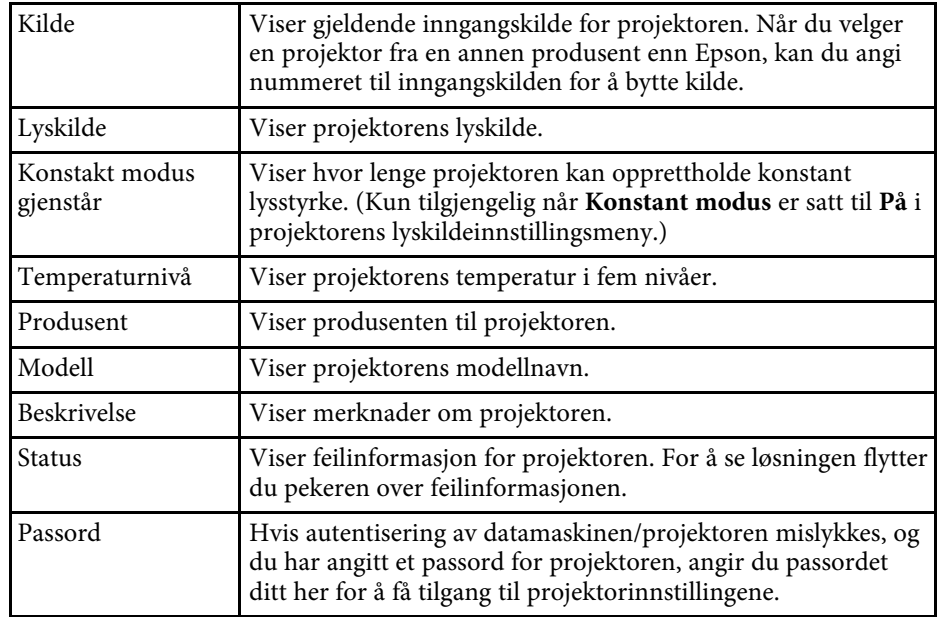

### <span id="page-53-1"></span><span id="page-53-0"></span>**Projektoregenskaper - Statuslogg**

Når du velger **Statuslogg**-fanen på **Projektoregenskaper**-skjermen, vises følgende skjerm. Du kan sjekke feil som oppstår mens Epson Projector

Management-programvaren kjører. Du kan lagre feilloggen som en CSV-fil ved å velge **Lagre**.

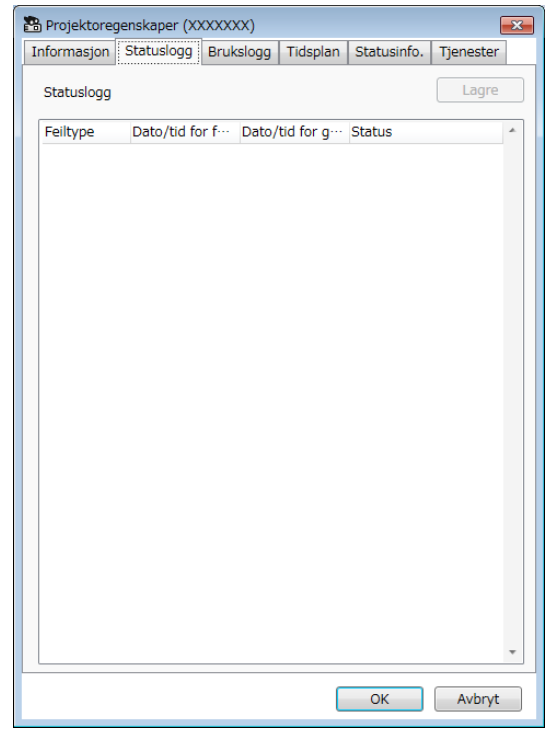

### **Projektoregenskaper-skjerm <sup>55</sup>**

### <span id="page-54-1"></span><span id="page-54-0"></span>**Projektoregenskaper - Brukslogg**

Når du velger **Brukslogg**-fanen på **Projektoregenskaper**-skjermen, vises følgende skjerm.

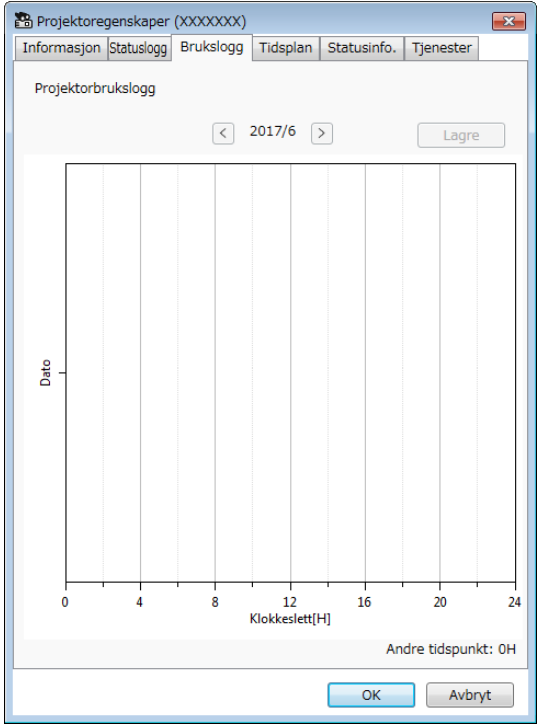

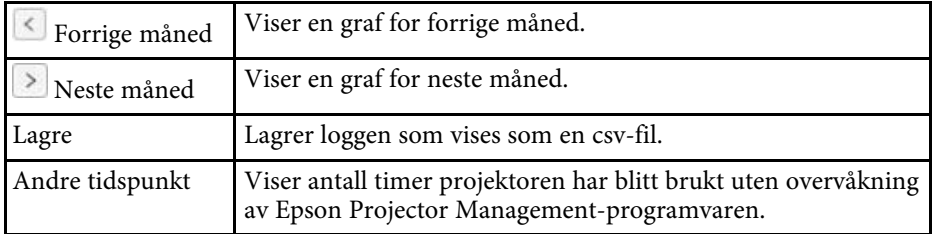

### **Projektoregenskaper - Tidsplan**

Når du velger **Tidsplan**-fanen på **Projektoregenskaper**-skjermen, vises følgende skjerm.

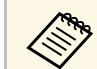

**ande Bullan ikke planlegge en fastvareoppdatering på denne skjermen.**<br>Denlegg den i **Oppdateringsliste**-visningen. Planlegg den i **Oppdateringsliste**-visningen.

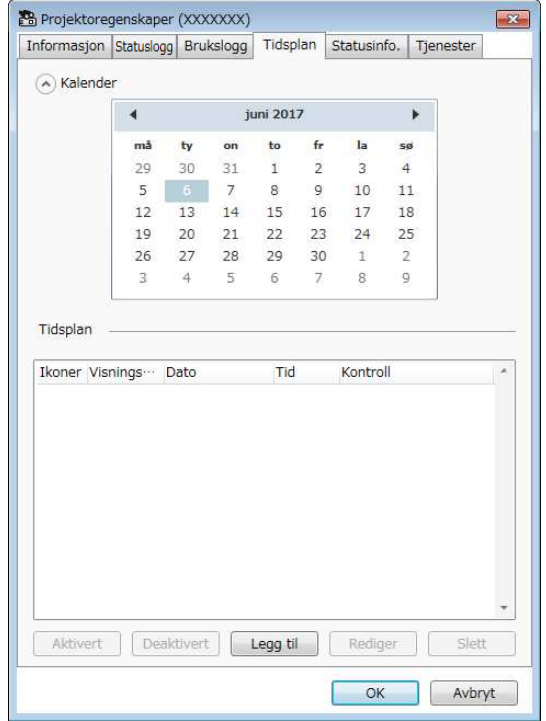

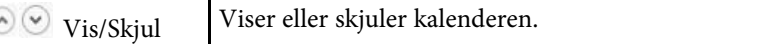

### **Projektoregenskaper-skjerm <sup>56</sup>**

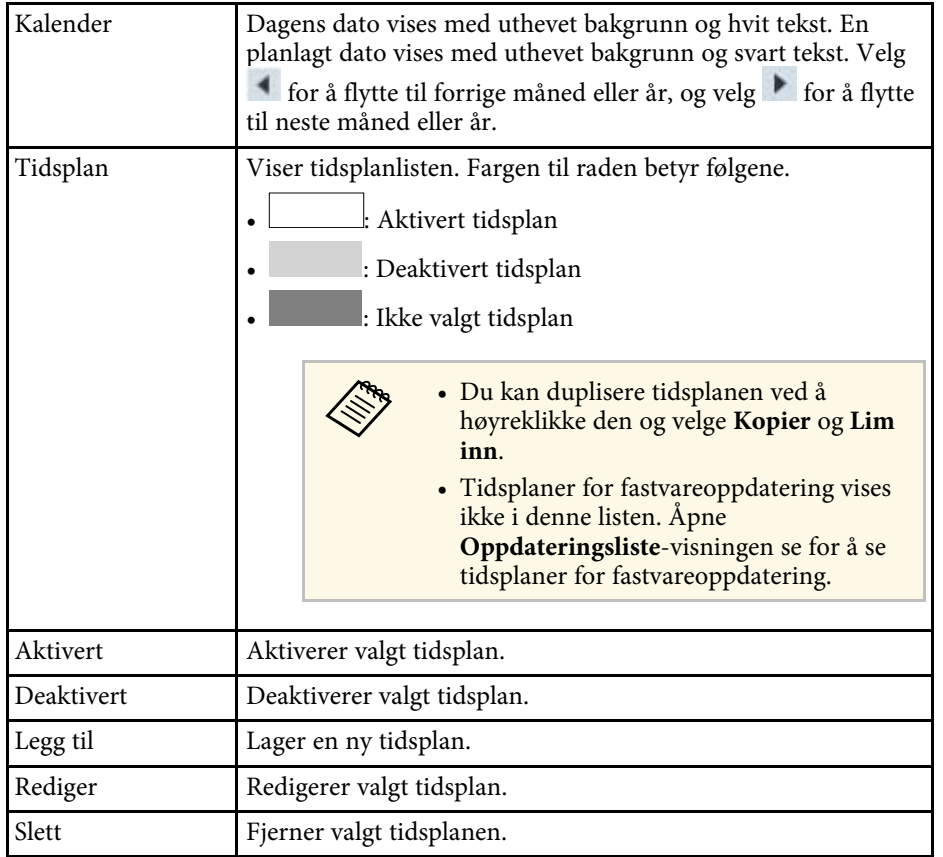

#### g **Relaterte koblinger**

- ["Planlegge projektorhendelser" s.33](#page-32-0)
- ["Oppdatere fastvare og kopiere menyinnstillinger" s.24](#page-23-1)

### <span id="page-55-1"></span><span id="page-55-0"></span>**Projektoregenskaper - Statusinfo.**

Når du velger **Statusinfo.**-fanen på **Projektoregenskaper**-skjermen, vises følgende skjerm. Informasjonen som hentes fra projektoren varierer avhengig av projektormodellen. Hvis programvaren ikke kan hente informasjonen, vises «---».

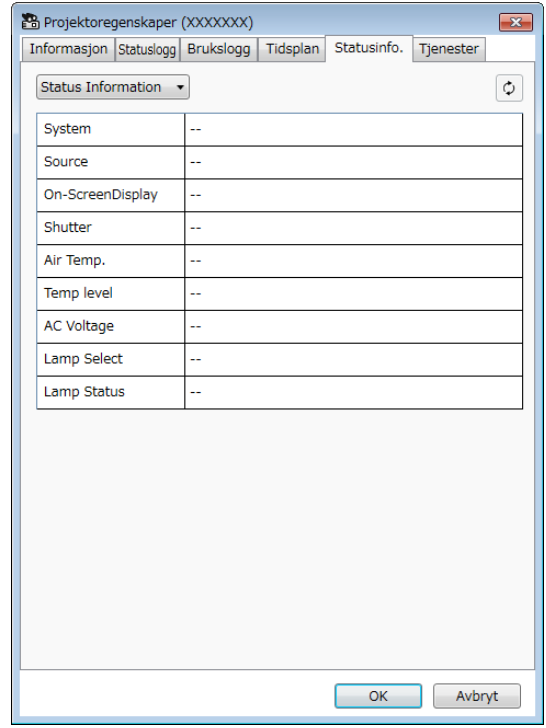

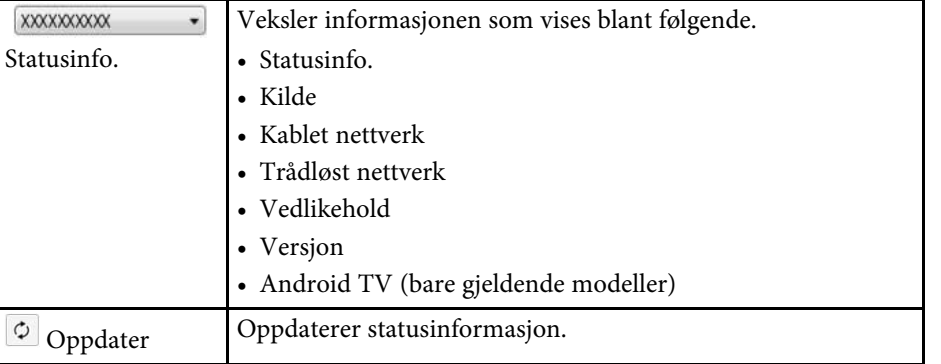

## **Projektoregenskaper-skjerm <sup>57</sup>**

### <span id="page-56-1"></span><span id="page-56-0"></span>**Projektoregenskaper - Tjenester**

Når du velger **Tjenester**-fanen på **Projektoregenskaper**-skjermen, vises følgende skjerm. (Denne brukes normalt kun av Epson-støtte.)

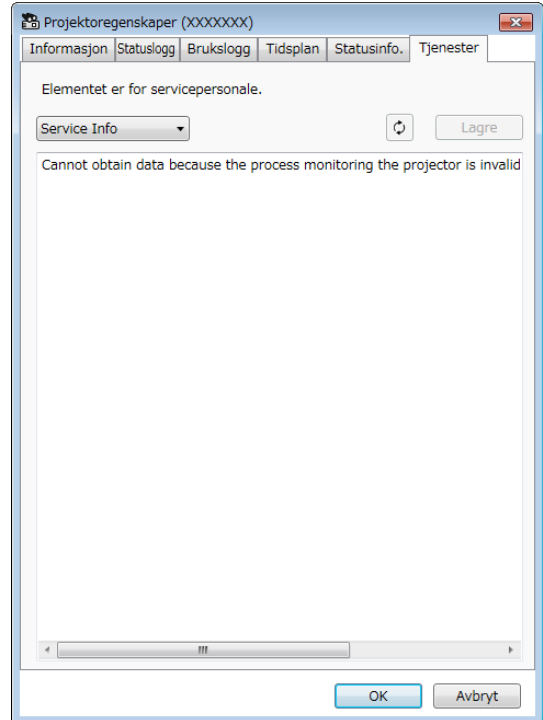

<span id="page-57-0"></span>Når du velger **Miljøoppsett** I **Verktøy**-menyen, vises **Miljøoppsett**-skjermen.

#### g **Relaterte koblinger**

- ["Miljøoppsett Generelle" s.58](#page-57-2)
- ["Miljøoppsett Skjerm" s.59](#page-58-3)
- ["Miljøoppsett Visningsliste" s.59](#page-58-2)
- ["Miljøoppsett Post" s.60](#page-59-1)

### <span id="page-57-2"></span><span id="page-57-1"></span>**Miljøoppsett - Generelle**

Når du velger **Generelle**-fanen på **Miljøoppsett**-skjermen, vises følgende skjerm.

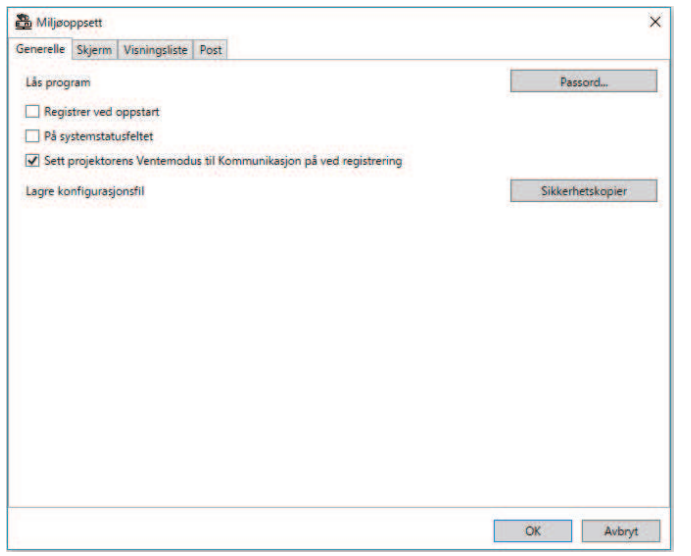

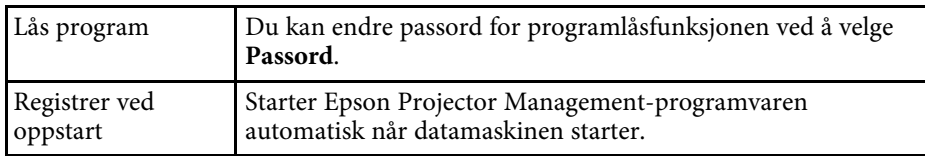

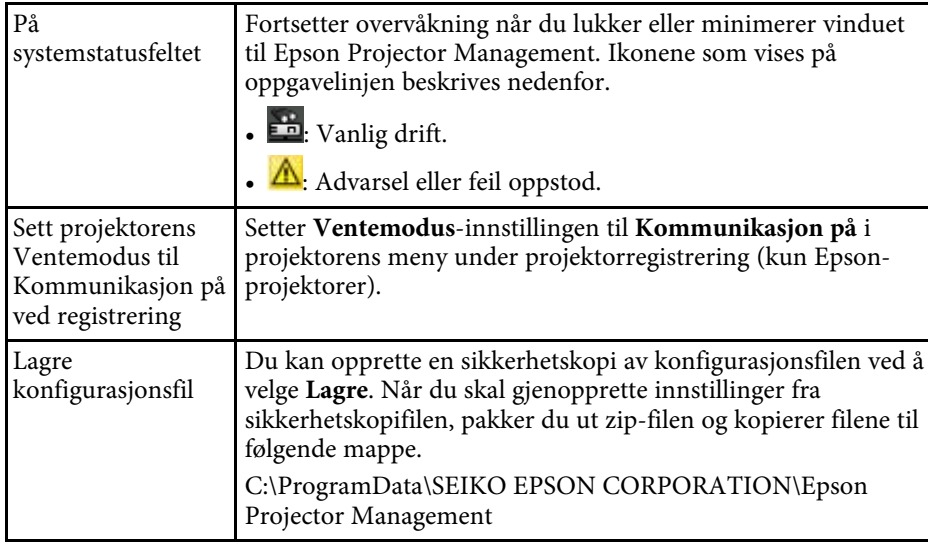

### <span id="page-58-3"></span><span id="page-58-0"></span>**Miljøoppsett - Skjerm**

<span id="page-58-2"></span><span id="page-58-1"></span>Når du velger **Skjerm**-fanen på **Miljøoppsett**-skjermen, vises følgende skjerm.

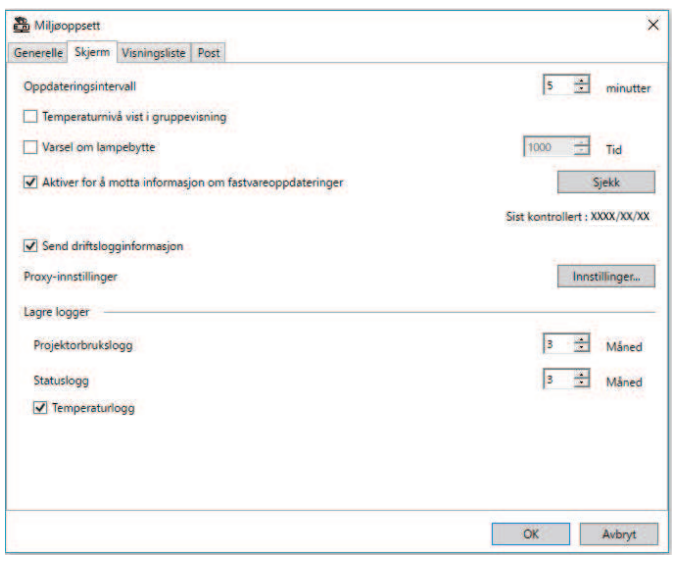

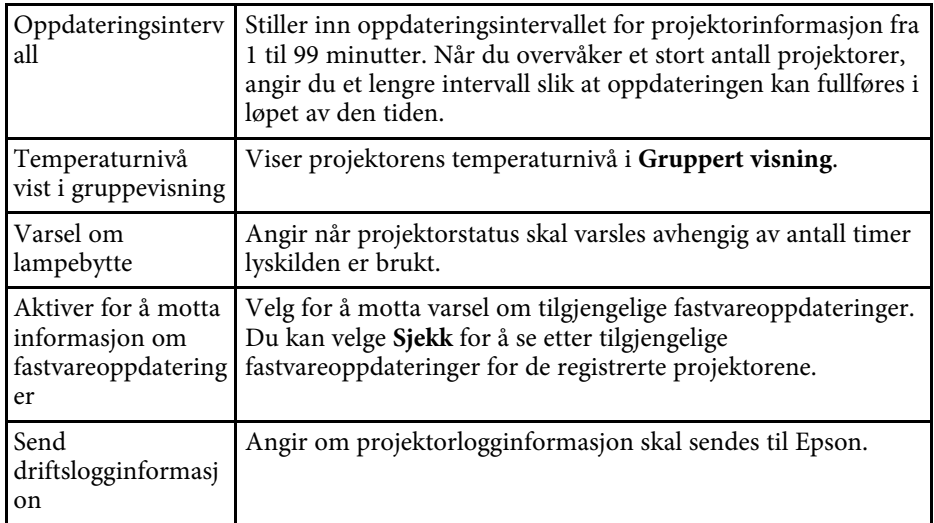

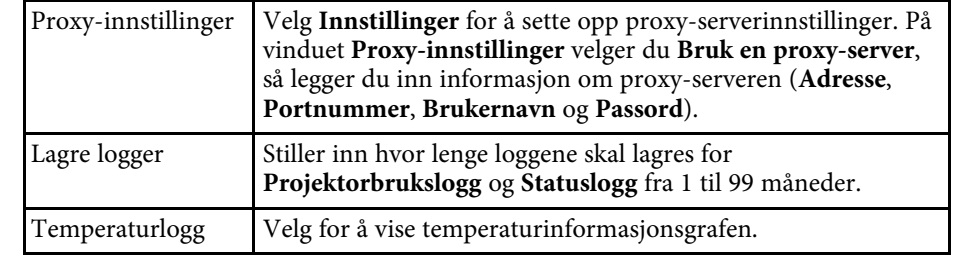

### **Miljøoppsett - Visningsliste**

Når du velger **Visningsliste**-fanen på **Miljøoppsett**-skjermen, vises følgende skjerm.

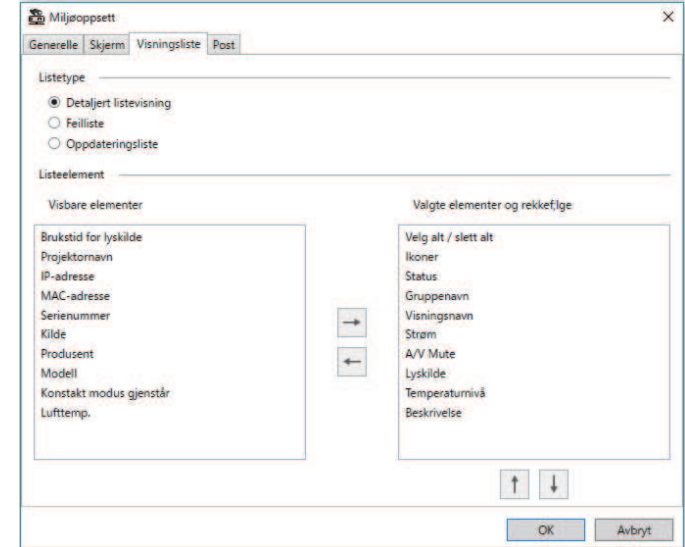

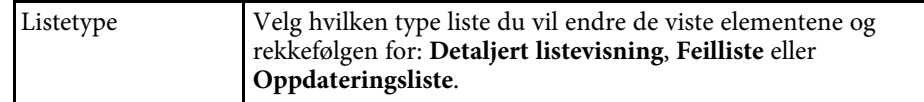

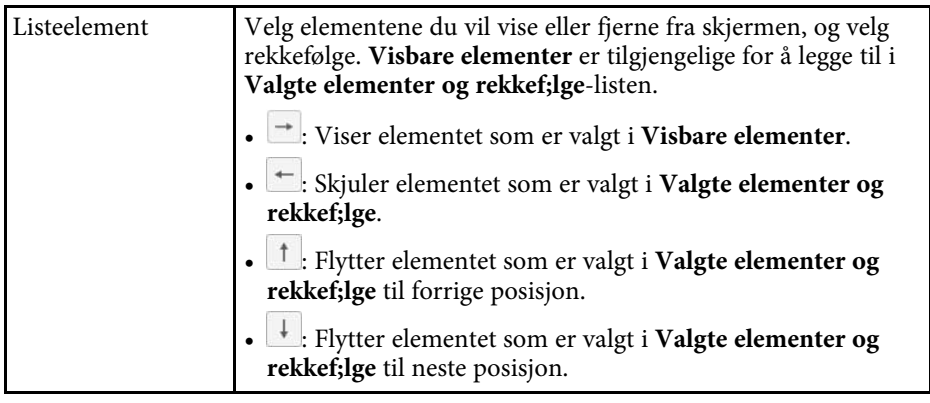

### g **Relaterte koblinger**

• ["Overvåkning av projektorer" s.18](#page-17-0)

### <span id="page-59-1"></span><span id="page-59-0"></span>**Miljøoppsett - Post**

Når du velger **Post**-fanen på **Miljøoppsett**-skjermen, vises følgende skjerm.

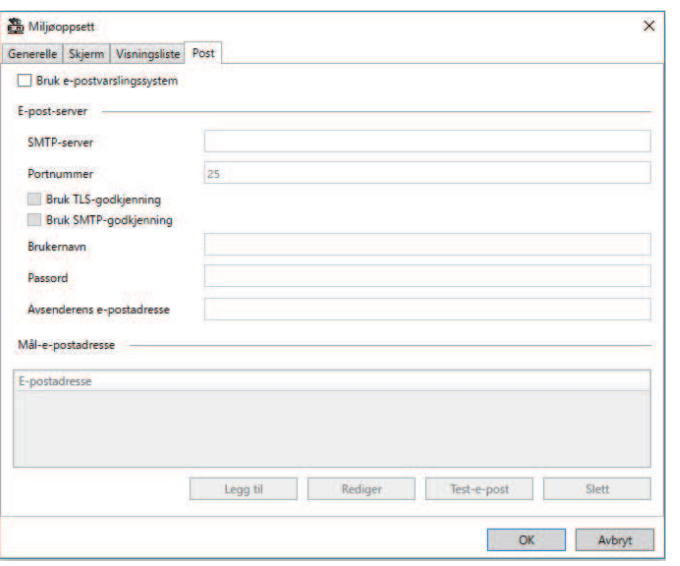

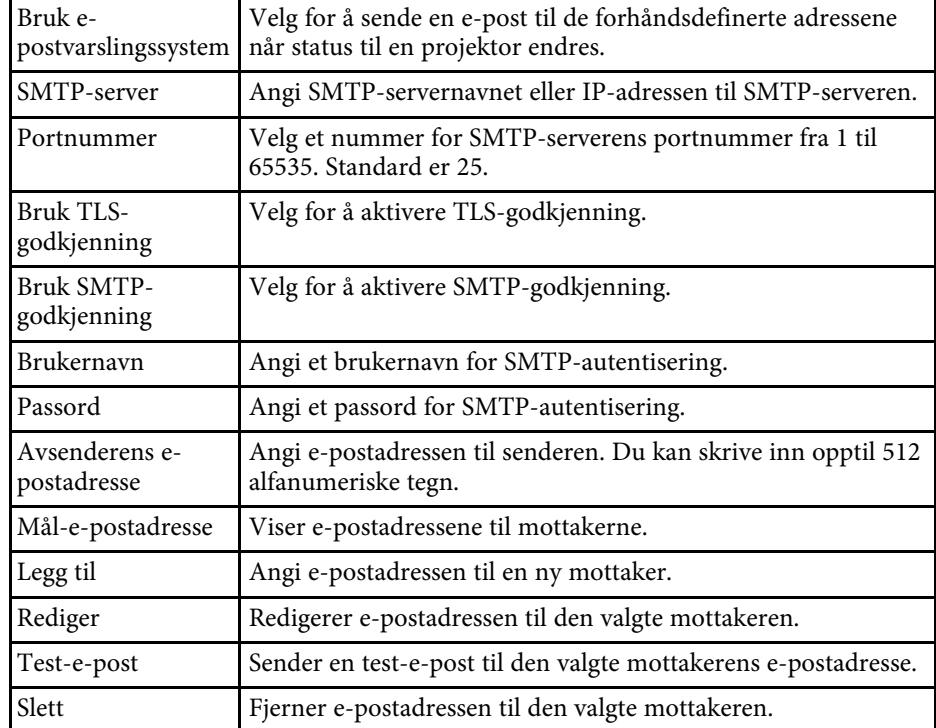

#### g **Relaterte koblinger**

• ["Sende e-postvarsler" s.36](#page-35-0)

# <span id="page-60-0"></span>**Vedlegg**

Les disse avsnittene for å finne ut mer om Epson Projector Management-programvaren.

#### g **Relaterte koblinger**

- ["Oppdatere og avinstallere programvaren" s.62](#page-61-0)
- ["Begrensninger for overvåking og kontroll i PJLink" s.63](#page-62-0)
- "Varsler"  $s.64$

<span id="page-61-0"></span>Følg disse instruksjonene for å avinstallere Epson Projector Managementprogramvaren.

### g **Relaterte koblinger**

- ["Skaffe den siste versjonen av programvaren" s.62](#page-61-3)
- ["Avinstallere programvaren Epson Projector Management \(Windows\)" s.62](#page-61-4)

### <span id="page-61-3"></span><span id="page-61-1"></span>**Skaffe den siste versjonen av programvaren**

Oppdateringer til denne programvaren og veiledningen kan være tilgjengelige på nettstedet til Epson.

Besøk [epson.sn](http://www.epson.sn).

### <span id="page-61-2"></span>**Avinstallere programvaren Epson Projector Management (Windows)**

<span id="page-61-4"></span>Følg anvisningene nedenfor for å avinstallere Epson Projector Managementprogramvaren.

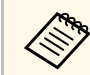

Du trenger administratorrettigheter for å avinstallere programvaren.

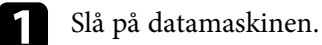

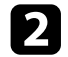

**b** Sørg for at alle kjørende programmer lukkes.

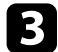

- c Klikk **Start**-knappen for å vise alle appene.
- d Høyreklikk **Epson Projector Management Ver.X.XX**, og velg deretter **Avinstaller** .

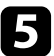

e Følg instruksjonene på skjermen.

### **Begrensninger for overvåking og kontroll i PJLink <sup>63</sup>**

<span id="page-62-0"></span>Følgende funksjoner er ikke tilgjengelige når du overvåker eller kontrollerer projektoren ved hjelp av PJLink.

- Autom. Søk (for PJLink klasse 1-projektorer)
- Kilde-knappen på hovedskjermbildet
- Tidsplan
- E-postvarsling
- Message Broadcasting
- Lagre logger (unntatt Projektorinformasjon)
- Fastvareoppdatering
- Kopiere menyinnstillinger
- Oppdage erstatning av registrerte projektorer

Følgende informasjon kan ikke hentes fra projektorer fra andre produsenter enn Epson.

- Brukstid for lyskilde
- Konstakt modus gjenstår
- Temperaturnivå
- Statuslogg
- Brukslogg
- Statusinfo.
- Tjenester
- Temperaturlogg

<span id="page-63-2"></span><span id="page-63-0"></span>Sjekk disse avsnittene for viktige varsler om programvaren.

#### g **Relaterte koblinger**

- <span id="page-63-6"></span>• ["Copyrighterklæring" s.64](#page-63-5)
- ["Mer om betegnelser" s.64](#page-63-6)
- ["Generell merknad" s.64](#page-63-7)
- ["Tillegg om opphavsrett" s.64](#page-63-8)

### <span id="page-63-5"></span><span id="page-63-3"></span><span id="page-63-1"></span>**Copyrighterklæring**

<span id="page-63-7"></span>Med enerett. Ingen deler av denne publikasjonen kan gjenskapes, lagres i et gjenfinningssystem eller overføres i noen form eller på noen måte, elektronisk, mekanisk, ved kopiering, opptak eller på annen måte, uten at det på forhånd er gitt skriftlig tillatelse fra Seiko Epson Corporation. Patentrettslig ansvar påtas ikke i forbindelse med bruk av informasjonen i dette dokumentet. Det påtas heller ikke erstatningsansvar for skader som følger av bruk av informasjonen i dette dokumentet.

Verken Seiko Epson Corporation eller dets datterselskaper er ansvarlige overfor kjøper av dette produktet eller tredjeparter for skader, tap, kostnader eller utgifter som kjøper eller tredjepart har pådratt seg som et resultat av ulykke, feil bruk eller misbruk av dette produktet, eller uautorisert endring, reparasjon eller omarbeiding av dette produktet, eller (unntatt i USA) manglende overholdelse av Seiko Epson Corporations bruks- og vedlikeholdsinstruksjoner.

<span id="page-63-4"></span>Seiko Epson Corporation kan ikke holdes ansvarlig for skader eller problemer som oppstår ved bruk av annet tilleggsutstyr eller andre forbruksvarer enn dem som Seiko Epson Corporation har angitt som originale Epson-produkter eller Epson-godkjente produkter.

<span id="page-63-8"></span>Innholdet i denne håndboken kan endres eller oppdateres uten ytterligere varsel.

Illustrasjonene i denne håndboken kan avvike fra den faktiske projektoren.

### **Mer om betegnelser**

- Microsoft Windows 10 operativsystem
- Microsoft Windows 11 operativsystem

I denne håndboken refereres operativsystemene ovenfor til som «Windows 10» og «Windows 11». I tillegg brukes samlebegrepet "Windows" til å referere til dem alle.

### **Generell merknad**

EPSON er et registrert varemerke for Seiko Epson Corporation.

Microsoft, Windows, Windows-logoen og SQL Server er varemerker eller registrerte varemerker for Microsoft Corporation i USA og/eller andre land.

Intel<sup>®</sup> er et registrert varemerke for Intel Corporation i USA og/eller andre land.

Andre produktnavn som brukes i denne publikasjonen, brukes også bare i identifikasjonsøyemed og kan være varemerker for sine respektive eiere. Epson fraskriver seg alle rettigheter til slike merker.

Opphavsrett til programvare: Dette produktet bruker gratis programvare i tillegg til programvare som dette selskapet har rettighetene til.

### **Tillegg om opphavsrett**

Denne informasjonen kan endres uten forvarsel.

© 2023 Seiko Epson Corporation

2023.5 414418900 NO